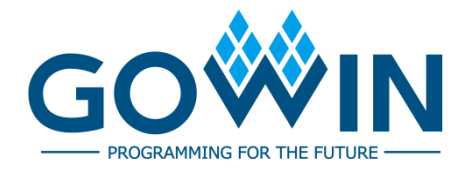

## Gowin Design Timing Constraints **User Guide**

**SUG940-1.7E, 02/02/2024**

## **Copyright © 2024 Guangdong Gowin Semiconductor Corporation. All Rights Reserved.**

GOWIN and LittleBee are trademarks of Guangdong Gowin Semiconductor Corporation and are registered in China, the U.S. Patent and Trademark Office, and other countries. All other words and logos identified as trademarks or service marks are the property of their respective holders. No part of this document may be reproduced or transmitted in any form or by any denotes, electronic, mechanical, photocopying, recording or otherwise, without the prior written consent of GOWINSEMI.

## **Disclaimer**

GOWINSEMI assumes no liability and provides no warranty (either expressed or implied) and is not responsible for any damage incurred to your hardware, software, data, or property resulting from usage of the materials or intellectual property except as outlined in the GOWINSEMI Terms and Conditions of Sale. GOWINSEMI may make changes to this document at any time without prior notice. Anyone relying on this documentation should contact GOWINSEMI for the current documentation and errata.

## **Revision History**

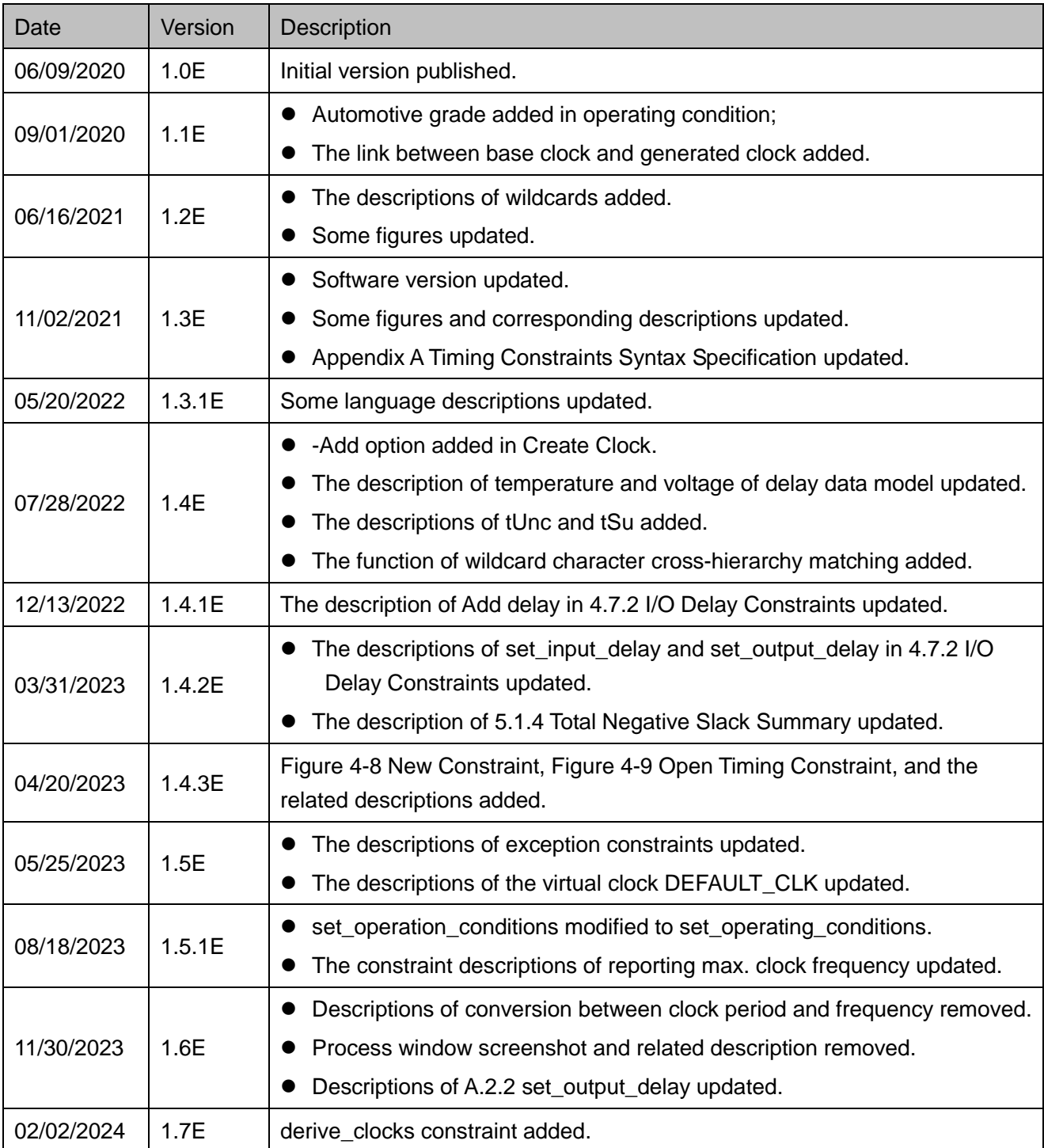

## <span id="page-3-0"></span>**Contents**

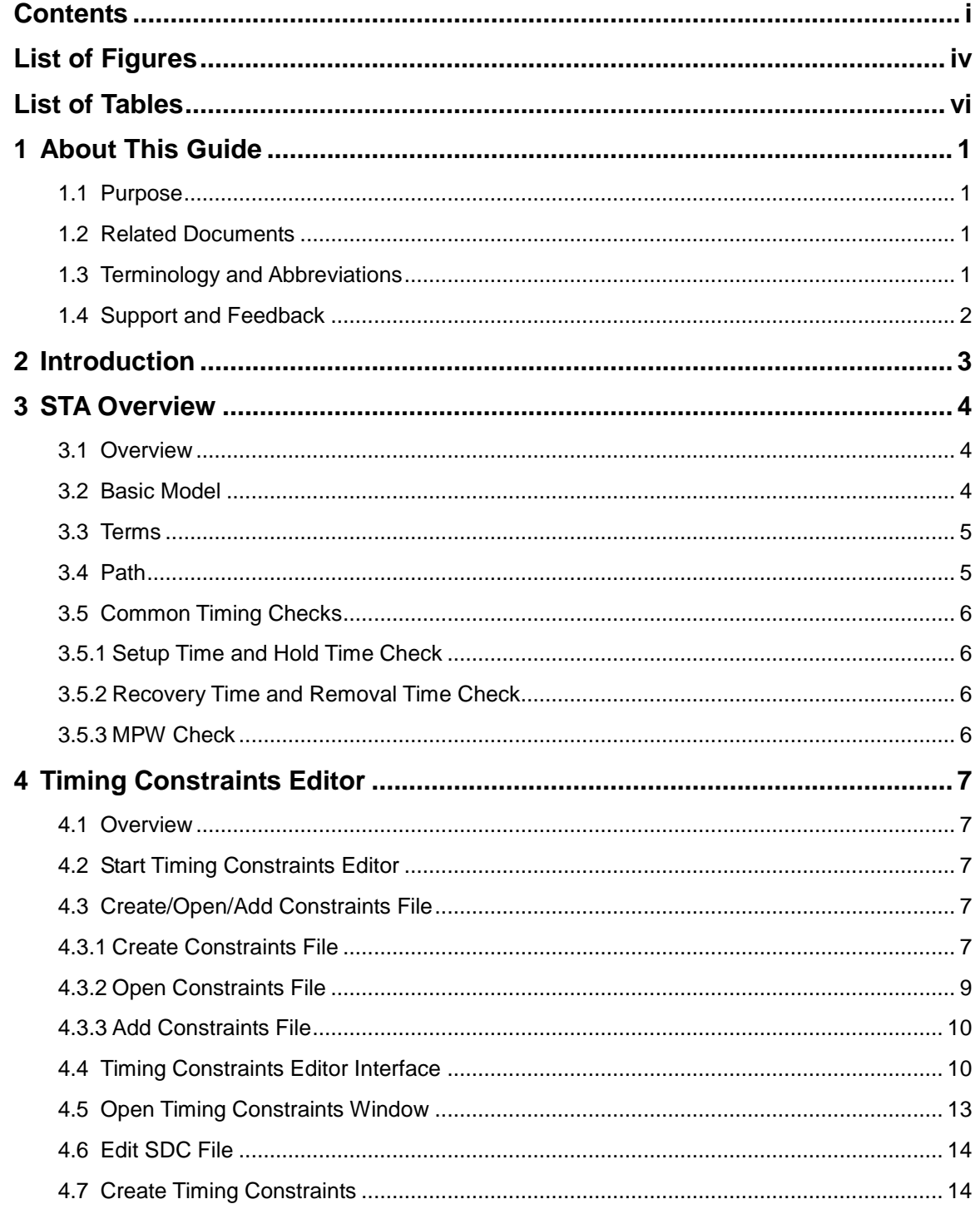

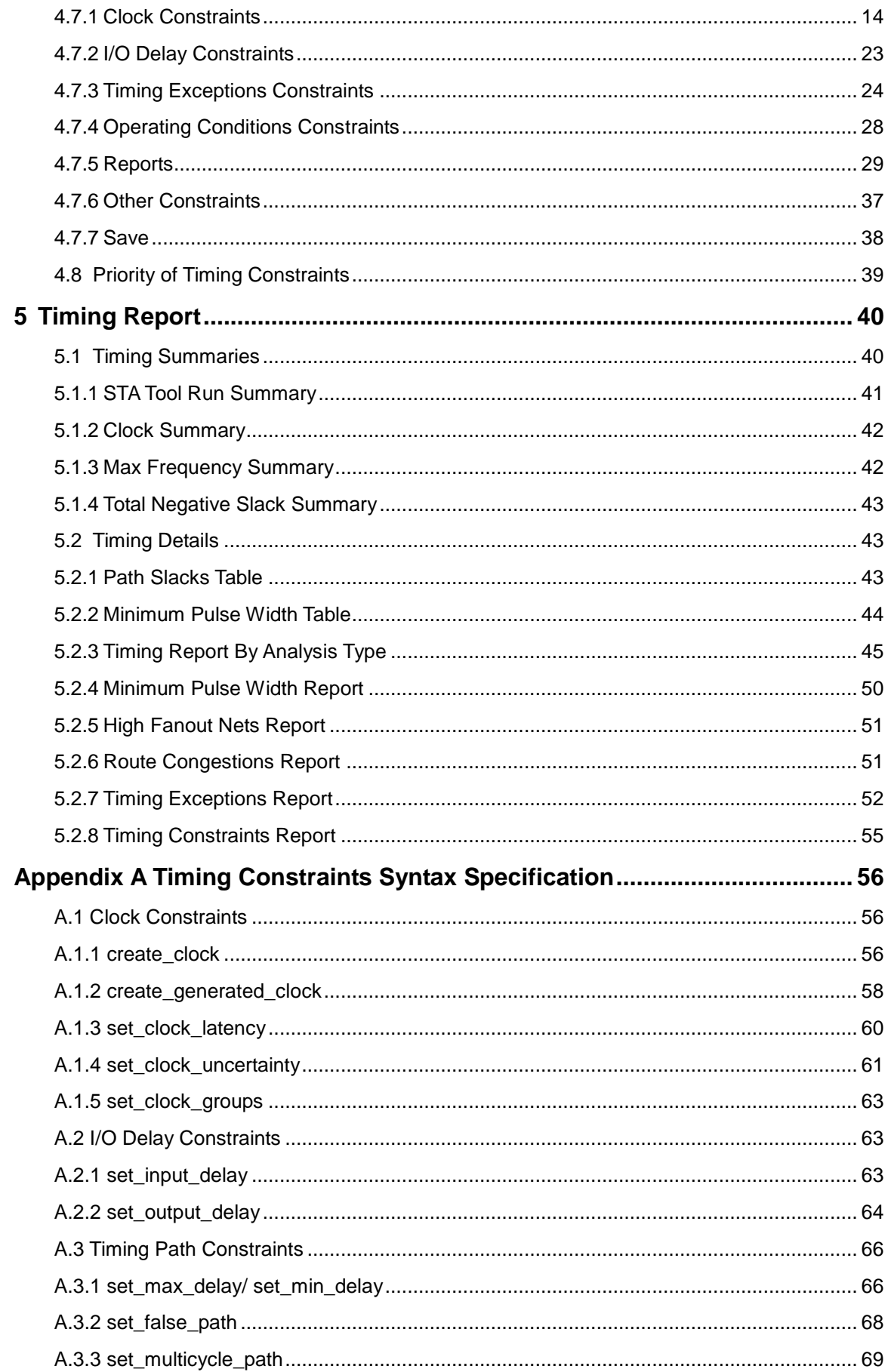

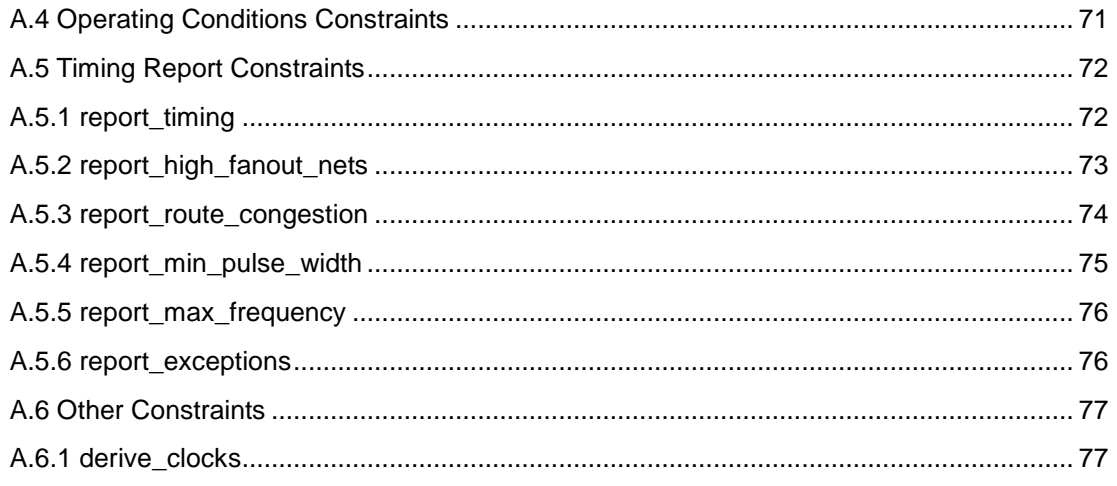

## <span id="page-6-0"></span>**List of Figures**

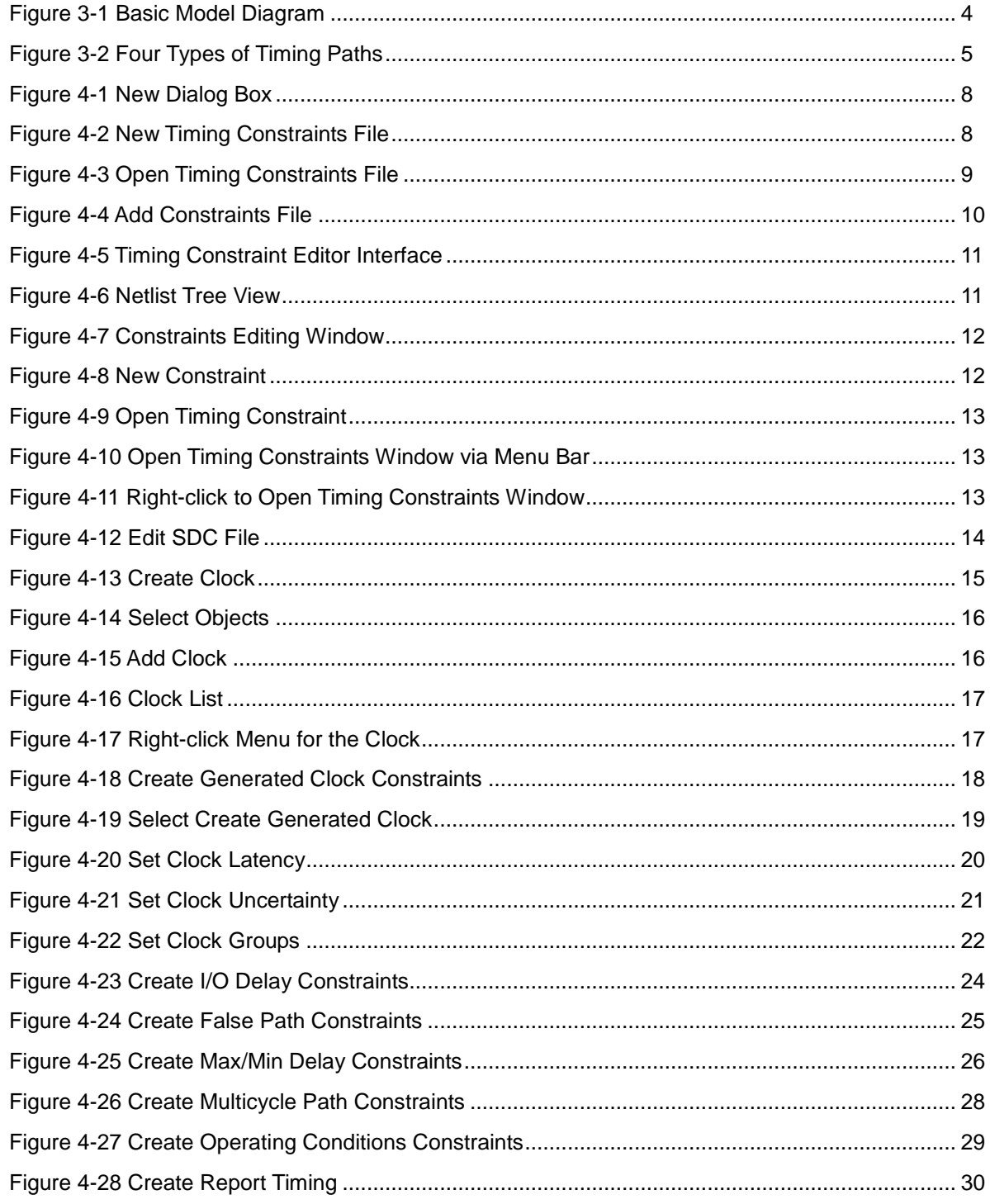

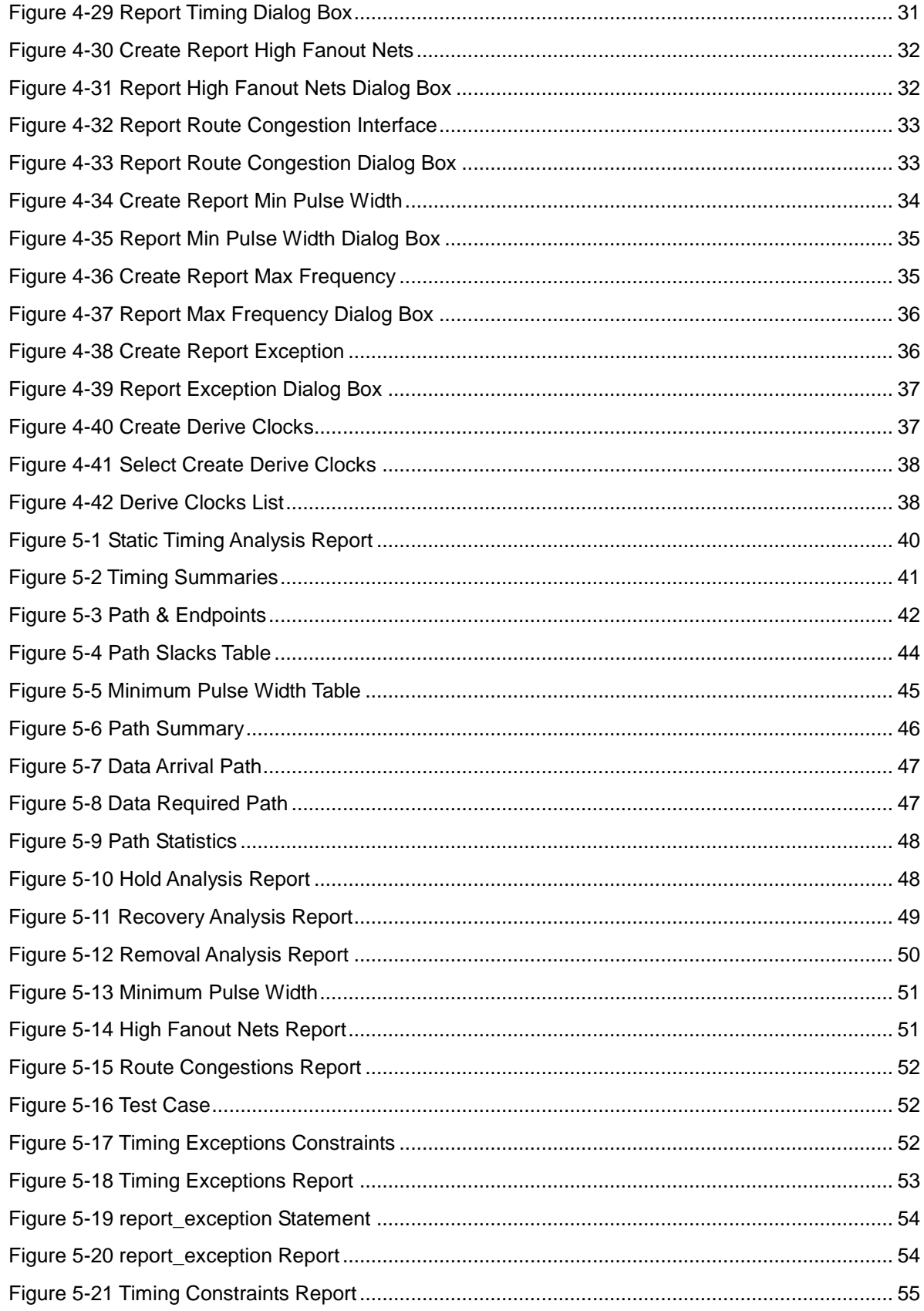

## <span id="page-8-0"></span>**List of Tables**

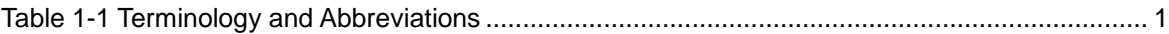

# **1 About This Guide**

## <span id="page-9-1"></span><span id="page-9-0"></span>**1.1 Purpose**

This manual describes the timing constraints, including timing constraints editor usage, syntax definition and static timing analysis report (hereinafter referred to as timing report). It aims to help you realize timing constraints and how to read Static Timing Analysis (STA) reports.

## <span id="page-9-2"></span>**1.2 Related Documents**

The latest user guides are available on GOWINSEMI Website: [www.gowinsemi.com](https://www.gowinsemi.com/en/) . You can find the related document SUG918, Gowin [Software Quick Start](http://cdn.gowinsemi.com.cn/SUG918E.pdf) Guide.

## <span id="page-9-4"></span><span id="page-9-3"></span>**1.3 Terminology and Abbreviations**

[Table 1-1](#page-9-4) shows the abbreviations and terminology that are used in this manual.

#### **Table 1-1 Terminology and Abbreviations**

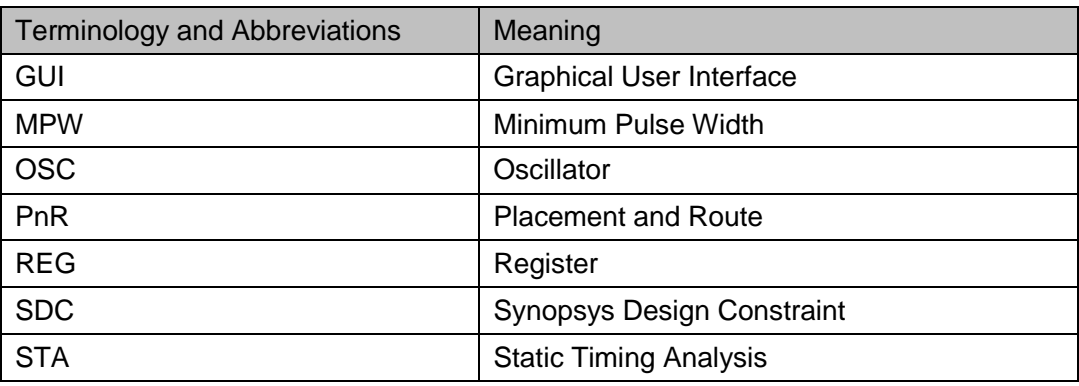

## <span id="page-10-0"></span>**1.4 Support and Feedback**

Gowin Semiconductor provides customers with comprehensive technical support. If you have any questions, comments, or suggestions, please feel free to contact us directly using the information provided below.

Website: [www.gowinsemi.com](https://www.gowinsemi.com/en/)

E-mail: [support@gowinsemi.com](mailto:support@gowinsemi.com)

# **2Introduction**

<span id="page-11-0"></span>This manual includes three parts: STA, Timing Constraint Editor and Timing Report.

STA introduces the basic concepts, which is intended to help you understand the basic principles of timing analysis, learn timing constraints editor usage and read timing reports.

The timing constraints editor is a GUI tool that can create and modify SDC file, and a timing report is generated according to the timing constraints after Place and Route.

### **Function**

- **Supports clock constraints, such as base clock, generated clock** constraints, source delay and uncertainty constraints and group constraints
- Supports the input and output delay constraints of data port
- Supports exception constraints, such as multi-cycle, maximum and minimum path delay constraints, and false path constraints
- Supports the report constraints, such as the max. frequency of the module and route congestion of grid
- Provides efficient netlist lookup and expression matching
- The GUI is flattened, simple and clear

#### **Feature**

- Strictly follows the W3C XHTML 1.0 specification
- Can be opened with an external browser
- Can be printed in TXT format
- Supports navigation bar and quick positioning
- Reports all constraints generated by timing constraints editor
- **Easy to read with clear hierarchy**

# **3 STA Overview**

## <span id="page-12-1"></span><span id="page-12-0"></span>**3.1 Overview**

STA comprehensively analyzes the timing model in netlist, calculates the timing delay and determines whether it meets the requirements. The designer needs to provide constraint incentives, and Gowin Software completes the analysis automatically. Compared with the traditional analysis method, it features short verification time and high coverage.

The basic models, terms and concepts involved in STA are described below.

## <span id="page-12-2"></span>**3.2 Basic Model**

STA is a model analysis that starts from and ends with the timing component. The basic model diagram is shown in [Figure 3-1.](#page-12-3) The REG1 triggers data from D to Q at the active edge. The data arrives at REG2 via logic circuit. Then the REG2 captures the data transmitting from REG1 at the active edge. STA is employed to verify whether REG2 can capture the data from the REG1 correctly.

**Figure 3-1 Basic Model Diagram**

<span id="page-12-3"></span>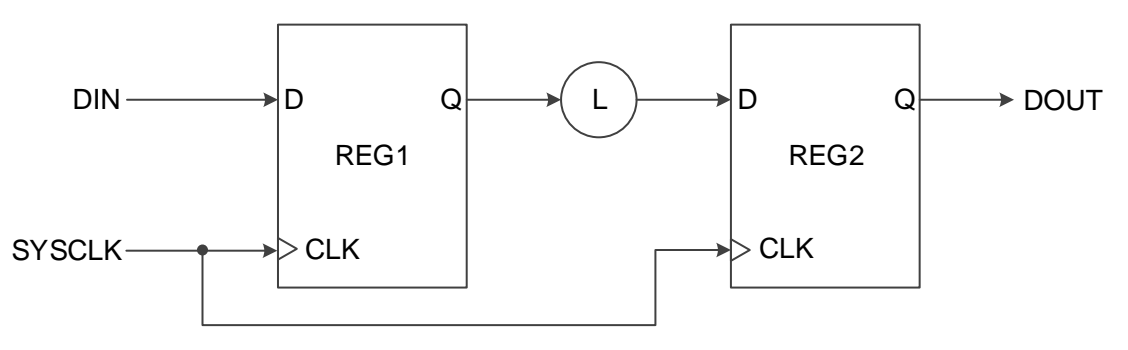

The active edge of REG1 is called launch edge, and the active edge of REG2 is called latch edge.

## <span id="page-13-0"></span>**3.3 Terms**

The basic timing units involved in the timing model are as follows:

- Cells: Basic logic such as LUT, DFF, MUX, etc.
- Pins: I/O port of cells
- Ports: I/O ports of top-level module
- Nets: net

## <span id="page-13-1"></span>**3.4 Path**

STA usually analyzes four types of paths and classifies them according to different starts and ends, as shown in [Figure 3-2.](#page-13-2)

- I2R: From input to timing cell
- R2R: From timing cell to timing cell
- R2O: From timing cell to output
- I2O: From input to output.

**Figure 3-2 Four Types of Timing Paths**

<span id="page-13-2"></span>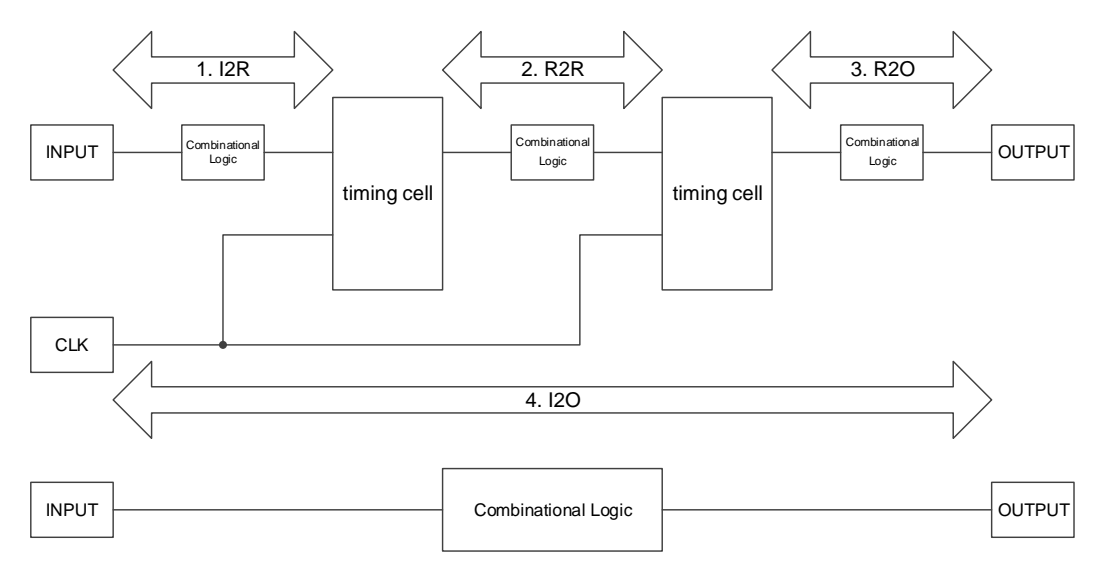

Gowin Software calculates the data arrival time and data required time of each path.

The data arrival time refers to the time from the start to the end of the data path. The data required time refers to the time from the clock start to the end in the timing path. When calculating data arrival time, clock path has a clock skew which refers to the time difference of the clock arriving at the clock port of different timing components.

## <span id="page-14-0"></span>**3.5 Common Timing Checks**

STA usually check the following three types of timing and provides suggestions on PnR to better meet your requirements for timing.

## <span id="page-14-1"></span>**3.5.1 Setup Time and Hold Time Check**

- Setup time: The shortest time for data stability before the active edge. If the time is not met, the clock cannot capture data.
- Hold time: The shortest time for data stability after clock effective edge, if the time is not met, the clock cannot capture data.

## <span id="page-14-2"></span>**3.5.2 Recovery Time and Removal Time Check**

- Recovery time: Before active edge, the shortest stability time for removing asynchronous set/reset signal. If the time is not met, the flip flop may not operate.
- Removal time: After active edge, the shortest stability time for removing asynchronous set/reset signal, if the time is not met, the flip flop may not operate.

## <span id="page-14-3"></span>**3.5.3 MPW Check**

MPW: Min. width of high and low level recognized by flip flop, such as DFF. The clock will not be recognized if the width is lower than MPW.

# <span id="page-15-0"></span>**4 Timing Constraints Editor**

## <span id="page-15-1"></span>**4.1 Overview**

Gowin Timing Constraints Editor supports timing commands, including clock, input/output, path constraints, and clock report. You can add timing constraints via GUI. For a simple example, see *[SUG918, Gowin Software](http://cdn.gowinsemi.com.cn/SUG918E.pdf)  [Quick Start](http://cdn.gowinsemi.com.cn/SUG918E.pdf) Guide*.

## <span id="page-15-2"></span>**4.2 Start Timing Constraints Editor**

You can use the Timing Constraints Editor alone or start it after synthesis.

Click "Tools > Timing Constraints Editor" to start. After running Synthesize in Process window, double-click "Process > Timing Constraints Editor" to start the timing constraints editor. The netlist file and the timing constraints file in the project are automatically loaded into the timing constraint editor, or created automatically if there is no timing constraint file in the project.

## <span id="page-15-3"></span>**4.3 Create/Open/Add Constraints File**

## <span id="page-15-4"></span>**4.3.1 Create Constraints File**

The steps of creating constraint files are as follows.

- 1. Click "File > New" and "New" dialog box pops up.
- 2. Select "Timing Constraints File", as shown in [Figure 4-1.](#page-16-0)

## **Note!**

You can also create constraints file in the following ways.

- **•** Click the "New" icon in the toolbar.
- Use shortcut "Ctrl+N".

#### <span id="page-16-0"></span>**Figure 4-1 New Dialog Box**

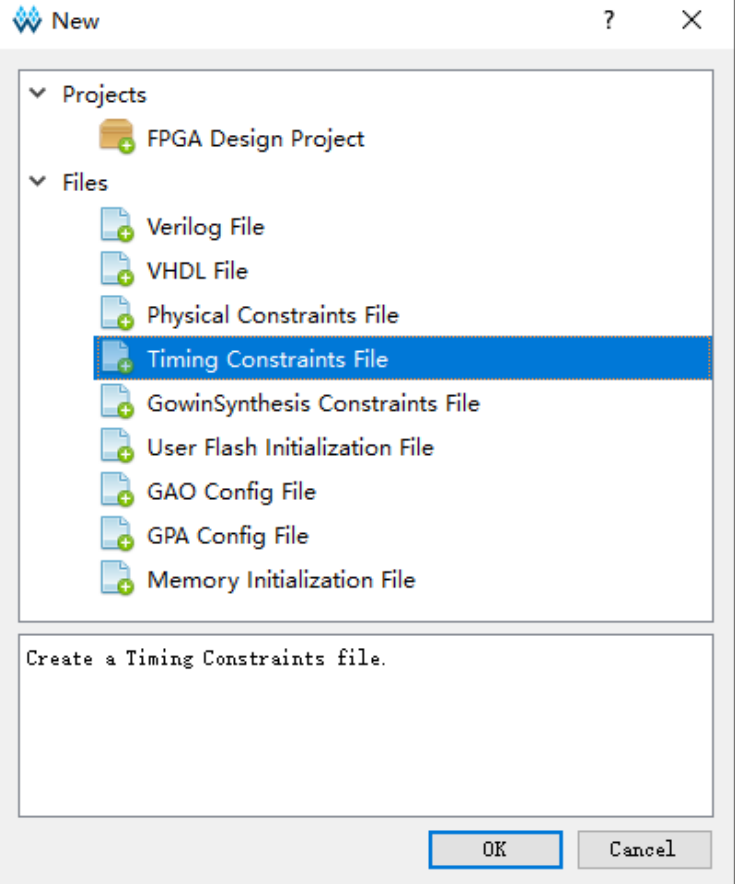

3. Click "OK" and "New Timing Constraints File" pops up, as shown in [Figure 4-2.](#page-16-1)

<span id="page-16-1"></span>**Figure 4-2 New Timing Constraints File**

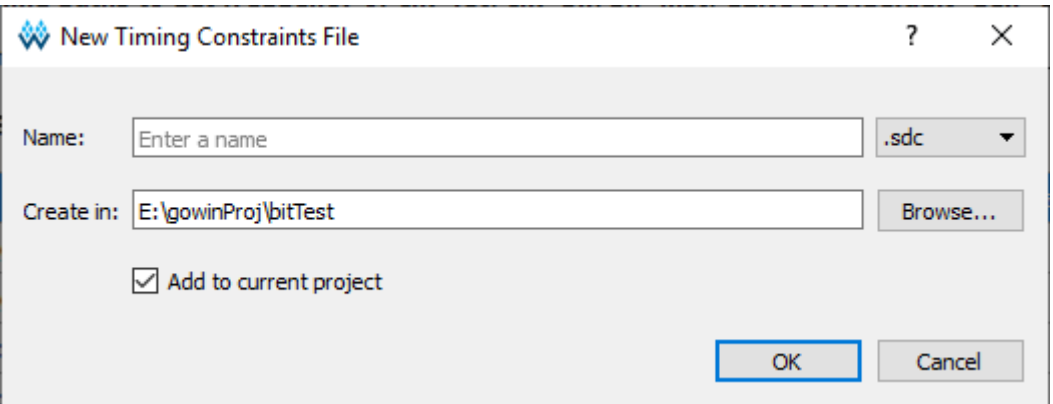

- 4. Type the file name and select a path, then click "OK", and the created constraints file is automatically loaded into the project.
	- Name: The new file name with .sdc extension; and the name is recommended to use identifiers with engineering-related meaning,

beginning with letters or underscores.

- Create in: Select the path by clicking "Browse" and it is stored in src folder in project by default.
- Add to current project: Add the constraints file to the project automatically.

## <span id="page-17-0"></span>**4.3.2 Open Constraints File**

The steps are as follows.

- 1. On IDE interface, click "File > Open".
- 2. "Open File" dialog box pops up, as shown in [Figure 4-3.](#page-17-1)

#### **Note!**

You can also open timing constraints file in the following ways:

- Click "Open" icon in the toolbar;
- $\bullet$  Use shortcut "Ctrl + O".

#### <span id="page-17-1"></span>**Figure 4-3 Open Timing Constraints File**

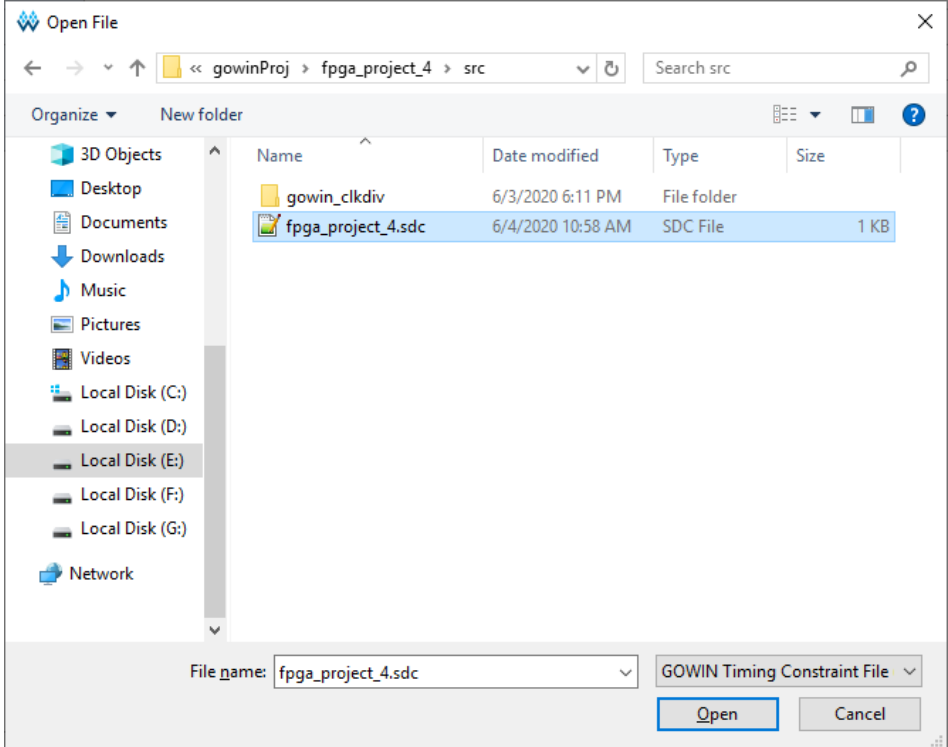

3. Select and open the file with.sdc extension.

#### **Note!**

The file open operation does not automatically load the file into the project.

## <span id="page-18-0"></span>**4.3.3 Add Constraints File**

The steps are as follows.

- 1. Right-click and select "Add Files" in Design window.
- 2. "Select Files" dialog box pops up, and select the file with .sdc extension, as shown in [Figure 4-4.](#page-18-2)
- 3. Click "Open" to add one or more selected files to the project.

### **Note!**

Only one file is valid when multiple files added.

### <span id="page-18-2"></span>**Figure 4-4 Add Constraints File**

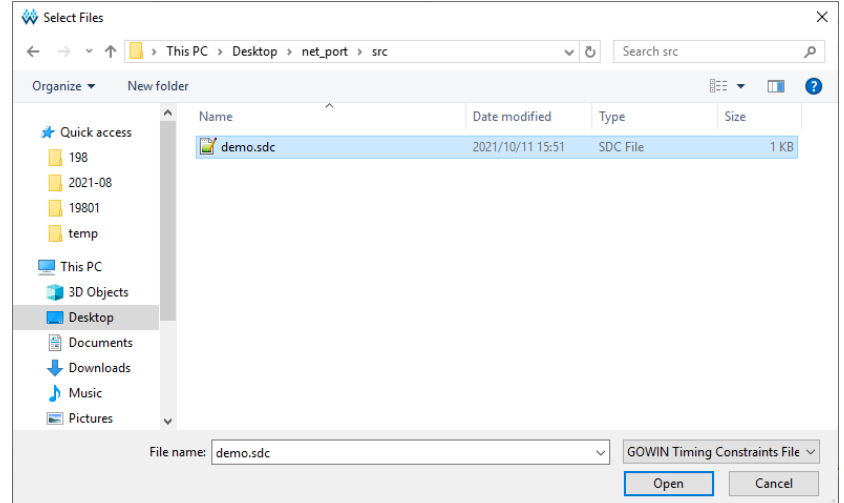

## <span id="page-18-1"></span>**4.4 Timing Constraints Editor Interface**

The editor interface is shown in [Figure 4-5.](#page-19-0)

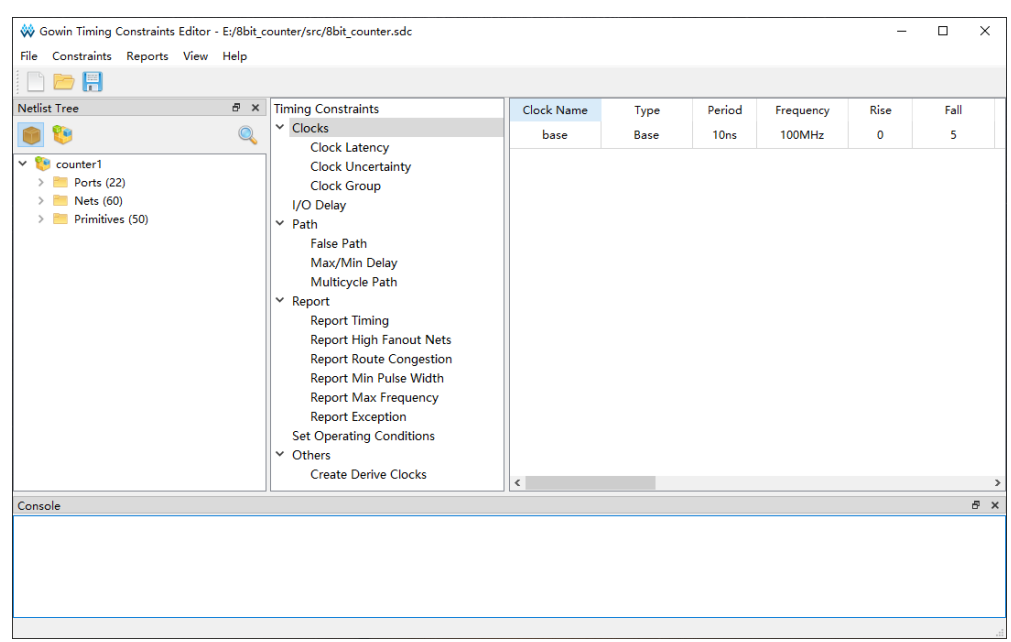

<span id="page-19-0"></span>**Figure 4-5 Timing Constraint Editor Interface**

The Netlist Tree view is as shown in [Figure 4-6.](#page-19-1)

**Figure 4-6 Netlist Tree View**

<span id="page-19-1"></span>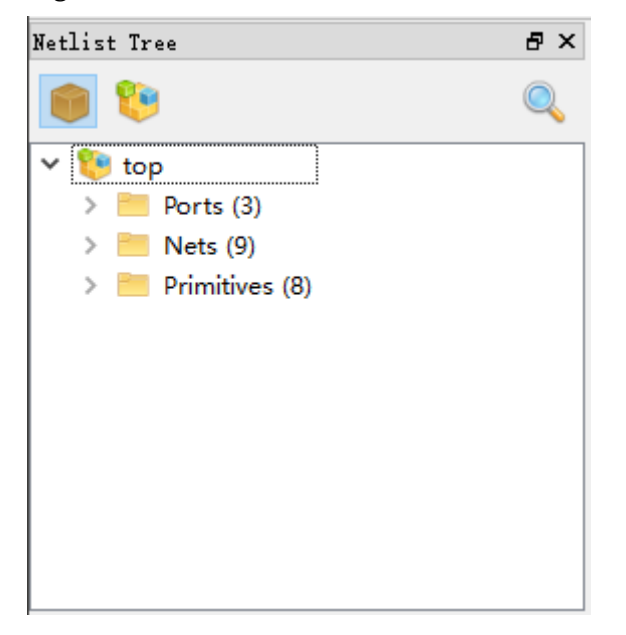

The Netlist Tree includes Top Module, I/O Ports, Nets, and Primitives.

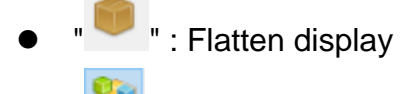

": Hierarchy display

The constraints editing area is as shown in [Figure 4-7.](#page-20-1) The left is the timing constraints type and the right is the editing area. Click a constraints type, and the constraints editing list will be displayed in editing area.

<span id="page-20-1"></span>**Figure 4-7 Constraints Editing Window**

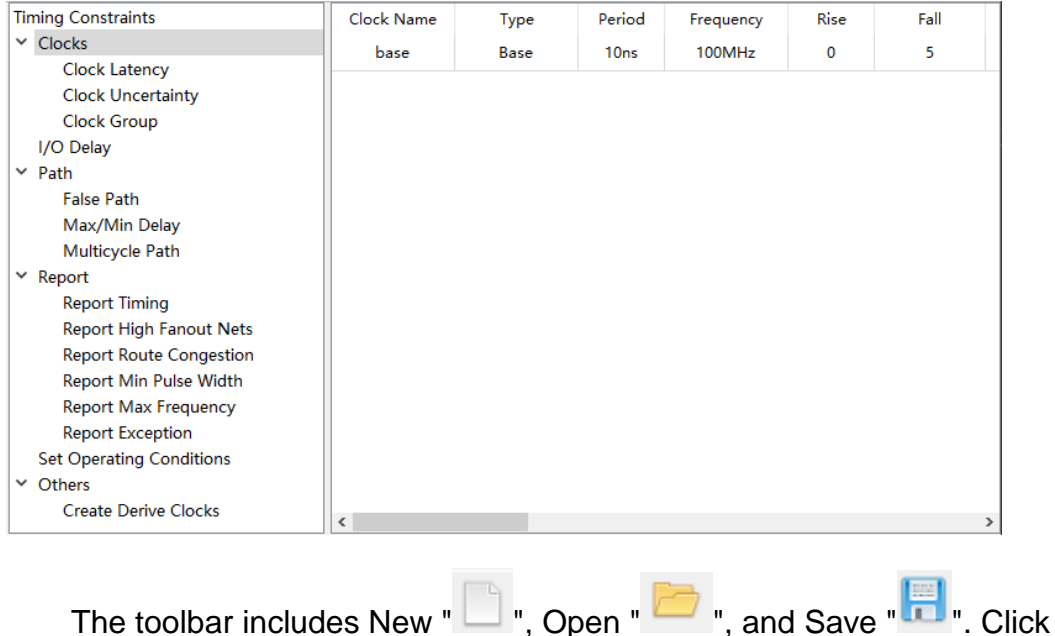

"  $\Box$  " to open "New Constraint" dialog box, you can configure "Input Netlist File" and "Device", as shown in [Figure 4-8.](#page-20-0)

<span id="page-20-0"></span>**Figure 4-8 New Constraint**

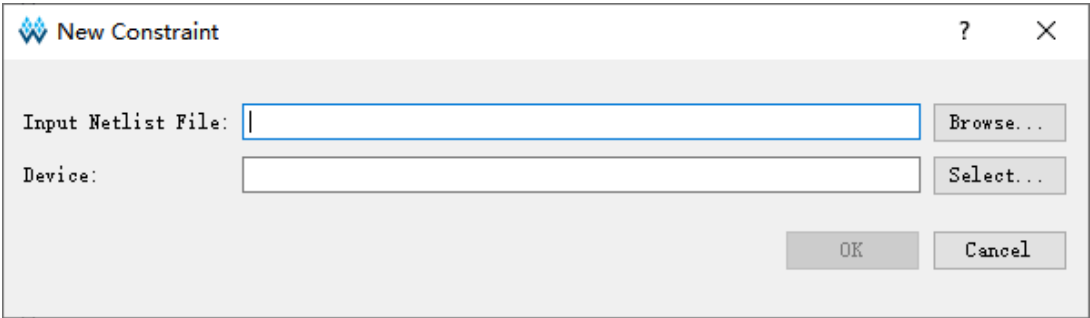

Click " " to open "Open Timing Constraint" dialog box, you can configure "Input Netlist File", "Constraint File", and "Device", as shown in [Figure 4-9.](#page-21-0)

#### <span id="page-21-0"></span>**Figure 4-9 Open Timing Constraint**

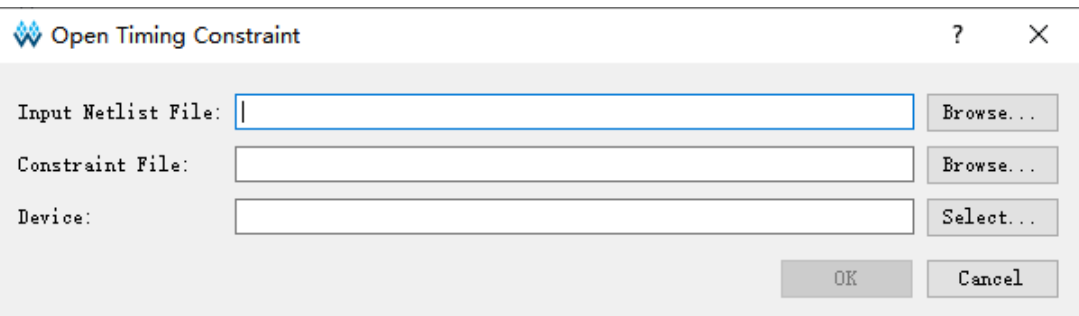

## <span id="page-21-1"></span>**4.5 Open Timing Constraints Window**

There are two ways to open.

1. Click "Constraints" in menu. Select timing constraints command to open the window, as shown in [Figure 4-10.](#page-21-2)

#### **Figure 4-10 Open Timing Constraints Window via Menu Bar**

<span id="page-21-2"></span>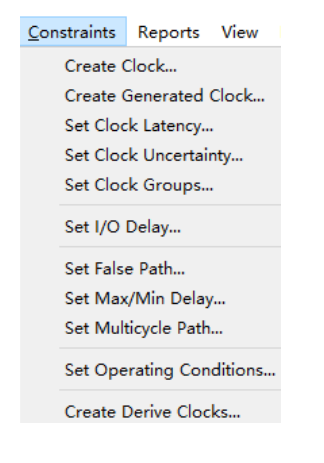

2. Right click to select different timing constraints commands, as shown in [Figure 4-11.](#page-21-3)

#### <span id="page-21-3"></span>**Figure 4-11 Right-click to Open Timing Constraints Window**

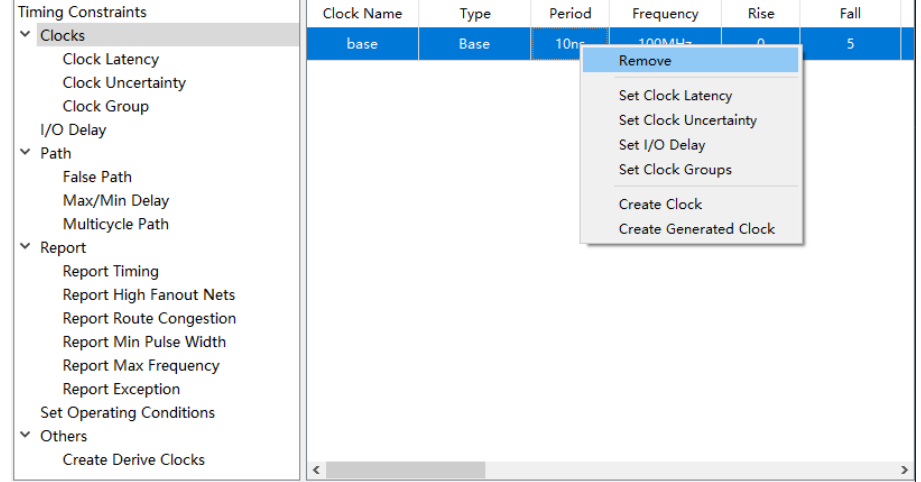

## <span id="page-22-0"></span>**4.6 Edit SDC File**

Gowin Software supports to read SDC file and you can manually modify the SDC file in the timing constraints editor, as shown in [Figure](#page-22-3)  [4-12.](#page-22-3)

The parsing of SDC files supports wildcard; currently two wildcard characters "\*" and "?" are supported. "\*" matches zero or multiple characters, while "?" matches a single character.

SDC files support single line and multi-line comments. Single line comments use "//" or "#", and multi-line comments use "/\* \*/".

#### **Figure 4-12 Edit SDC File**

<span id="page-22-3"></span>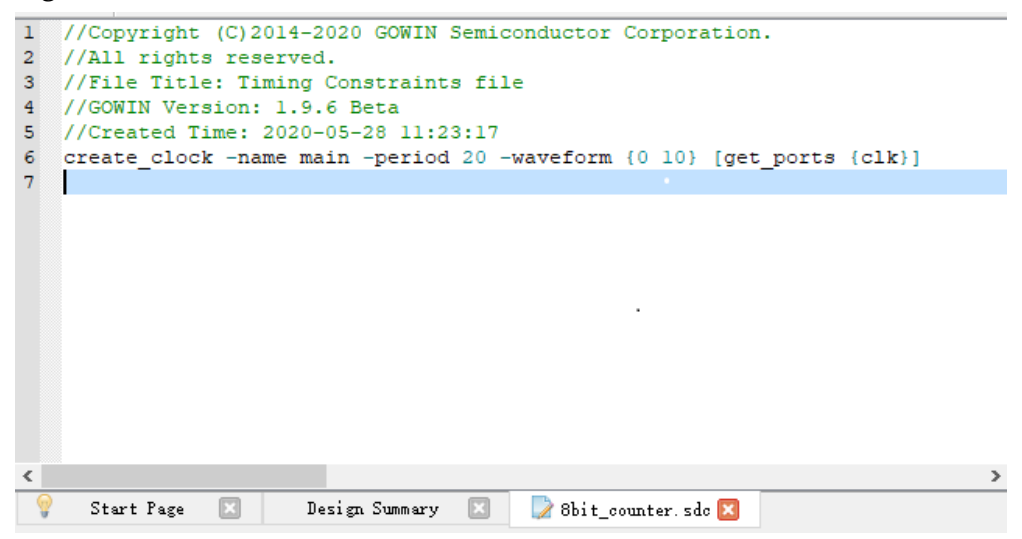

## <span id="page-22-1"></span>**4.7 Create Timing Constraints**

This section introduces how to create timing constraints using editor. The created timing constraints will be written to the SDC file in the project. You can see [Appendix A](#page-64-0) for details.

## <span id="page-22-2"></span>**4.7.1 Clock Constraints**

## **Create Clock**

- You can configure parameters, such as name, period, frequency, rising edge, falling edge, etc.
- Gowin Software can create multiple clocks which form multiple clock domains, and support clock domain crossing analysis.

Create\_clock can create a base clock for user design.

You can add clock constraints in the following two ways.

1. Add Clock constraint via Constraints

a) Select "Constraints > Create Clock... ", and the "Create Clock" dialog box pops up, as shown in [Figure 4-13.](#page-23-0)

**Figure 4-13 Create Clock**

<span id="page-23-0"></span>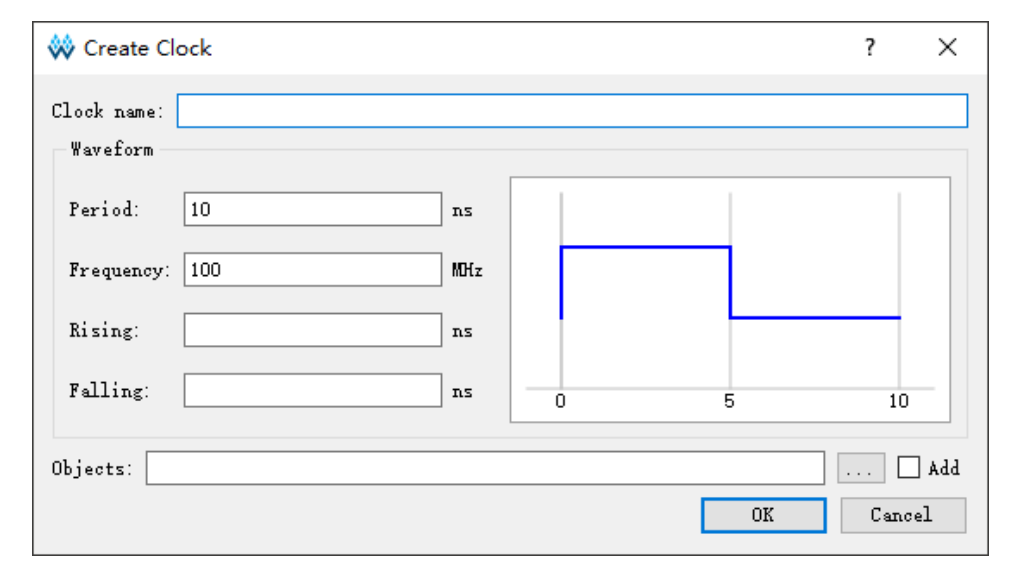

b) Configure "Clock Name", "Waveform", and "Objects".

- Clock Name: Supports identifiers beginning with letters or underscores.
- Period: Floating point greater than 0, accurate to three decimal places, unit in ns, and 10 by default.
- Frequency: Floating point greater than 0, accurate to three decimal places, unit in MHz, and 100 by default.
- Rising: Floating point greater than 0, accurate to three decimal places, unit in ns.
- Falling: Floating point greater than 0, accurate to three decimal places, unit in ns.
- Objects: Specifies the target; click  $\sqrt[m]{\ }$  to select the object.
- Add: Checks it when adding multiple clocks to the same source.
- c) Click  $"\cdots"$  and " Select Objects" pops up, as shown in [Figure 4-14.](#page-24-0)

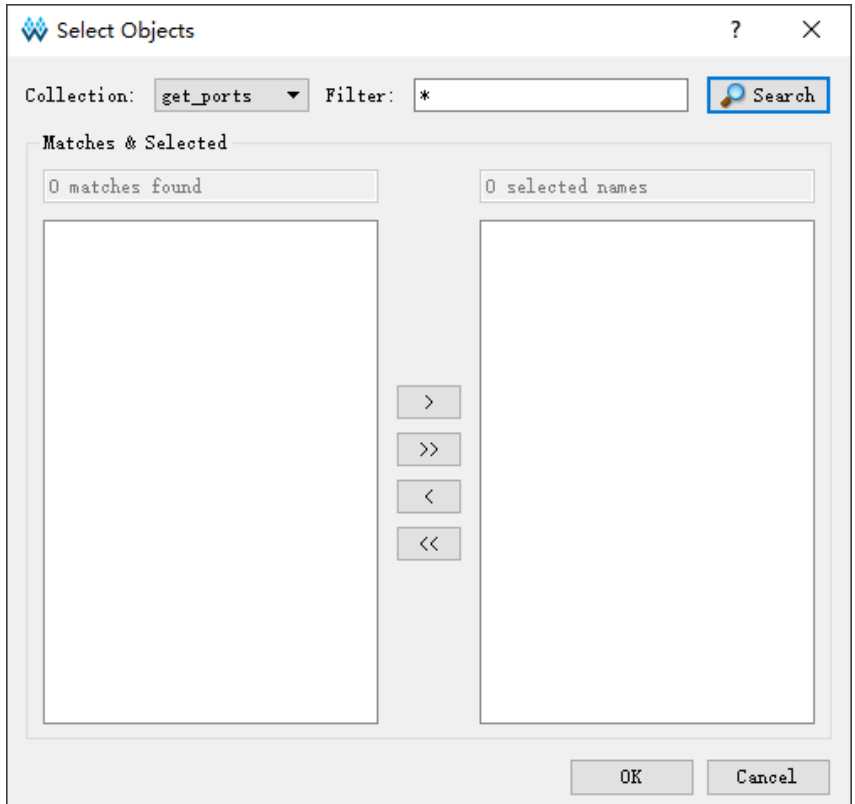

#### <span id="page-24-0"></span>**Figure 4-14 Select Objects**

- d) As shown in [Figure 4-14,](#page-24-0) "Collection" specifies the object type. "Filter" is a filter. After clicking "Search", the objects are displayed on the left, and the selected will be displayed on the right. ">" adds the selected from the left list to the right list. "> >" adds all the selected from the left list to the right list. "<" removes the selected in the right list. "< <" removes all the selected in the right list.
- e) Click "OK" to add Objects.
- 2. Add clock constraints via Netlist Tree.
	- a) Select I/O Port or Net in Netlist Tree.
	- b) Right-click and select "Add Clock" to add a clock, as shown in [Figure](#page-24-1)  [4-15.](#page-24-1)

**Figure 4-15 Add Clock**

<span id="page-24-1"></span>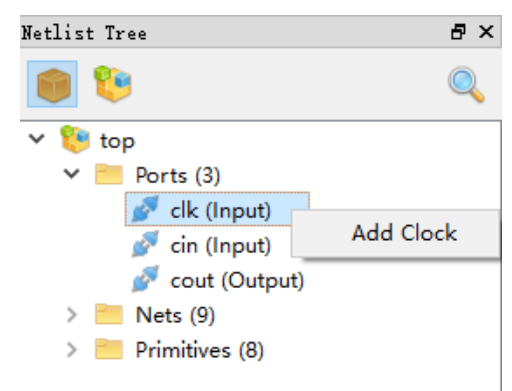

After finishing, the constraints will be added in clock list, as shown in [Figure 4-16.](#page-25-0)

**Figure 4-16 Clock List**

<span id="page-25-0"></span>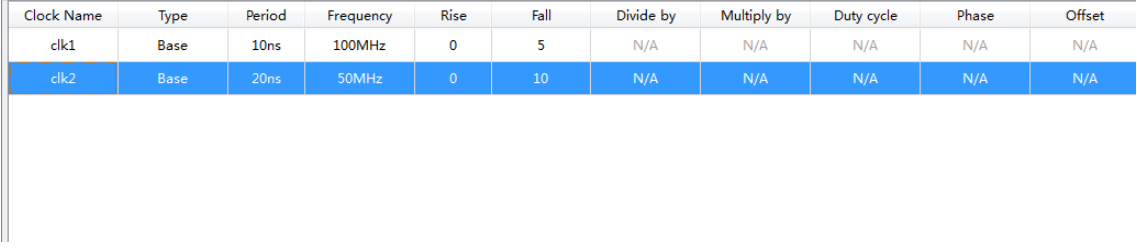

You can perform the following operations.

- Double-click the constraints to edit.
- Right-click and select "Remove" to remove the clock.
- Right-click to set Clock Latency, Clock Uncertainty, or I/O Delay, as shown in [Figure 4-17.](#page-25-1)

#### **Figure 4-17 Right-click Menu for the Clock**

<span id="page-25-1"></span>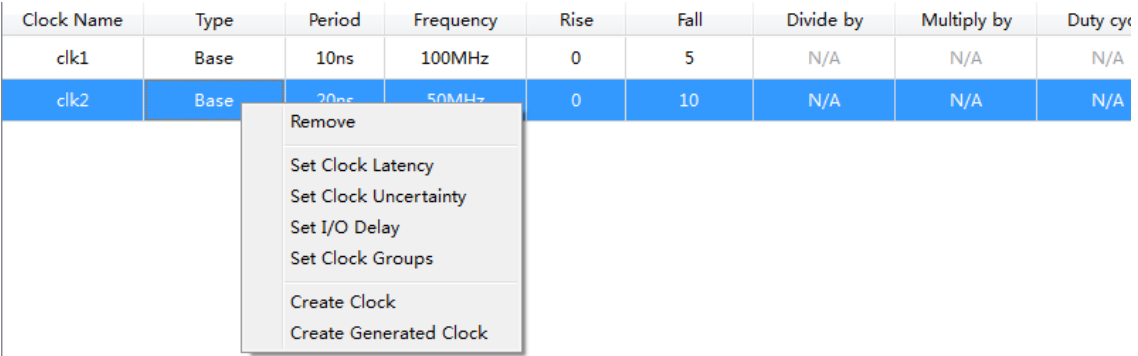

#### **Note!**

- When a constraint is inconsistent with the PLL configuration, you should take the one created by Create Clock as the standard. A prompt will pop up in PnR.
- Create Clock does not support virtual clock.

## **Create Generated Clock**

- Create generated clock according to the base clock;
- You can create generated clock based on the frequency division, frequency multiplication, phase and duty cycle of the base clock.

The generated clock must be based on the base clock and you can create at any node in the user design. They are usually applied to the output ports of PLL, CLKDIV and other hard cores. If you use PLL in the design, after the base clock is created, the generated clock with Objects as PLL. CLKOUT and Source as the base clock can be created. The generated clock is automatically linked to the base clock, and the generated clock is automatically corrected to adapt to the base clock when

the attributes of the base clock change.

You can create the generated clock in the following two ways:

- 1. Create via Constraints
	- a) Select "Create Generated Clock" and "Create Generated Clock" pops up, as shown in [Figure 4-18.](#page-26-0)
	- Clock Name: Supports identifiers beginning with letters or underscores.
	- Source: The source of generated clock; click  $\sqrt[m]{\cdots}$  to select one.
	- Master Clock: The clock acting on Source; click " $\times$ " to select one.

<span id="page-26-0"></span>**Figure 4-18 Create Generated Clock Constraints**

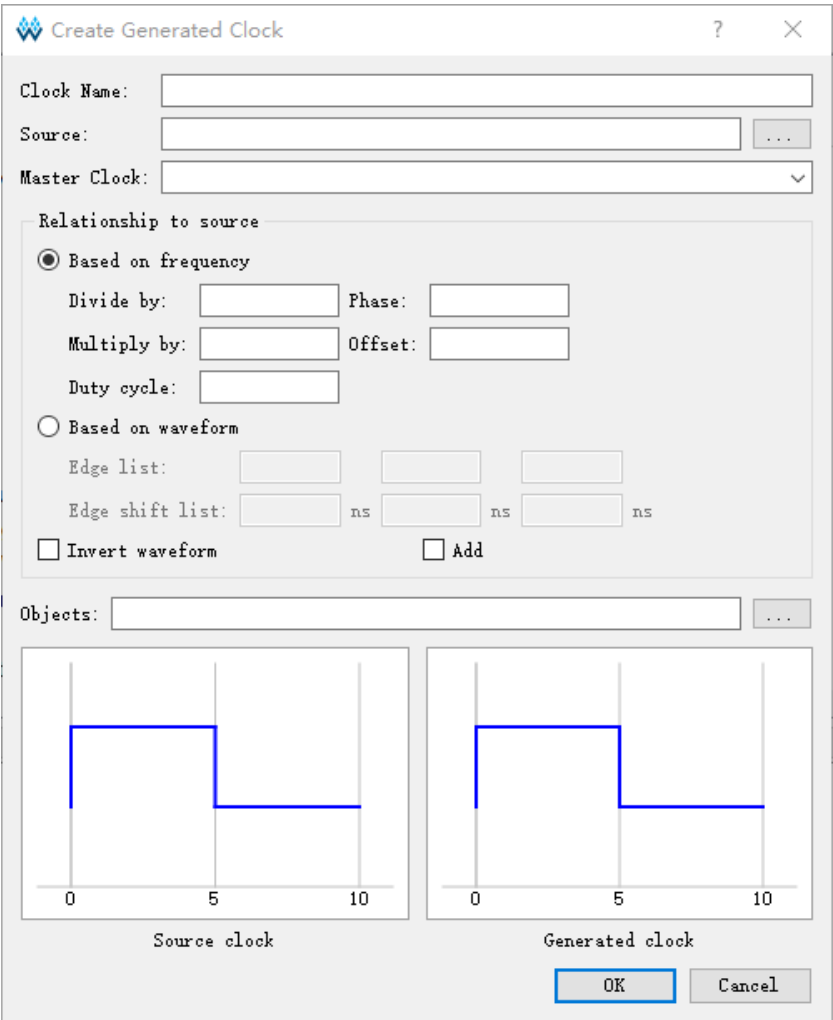

- b) You can automatically add the clock associated with Source to "Master Clock" by clicking  $\Box$ " on the right side of "Source"; when Master Clock has multiple clocks, only one of them is supported.
- c) In "Relationship to source" pane, you can configure frequency division/multiplication, offset, duty cycle and phase in "Based on frequency"; and you can also adjust edge in "Based on waveform".
	- Divide by: Division, positive integer.
- Phase: Floating point accurate to three decimal places, with negative values indicating left shift and positive values indicating right shift.
- Multiply by: Multiplication, positive integer.
- Offset: Floating point accurate to three decimal places, with negative values indicating left shift and positive values indicating right shift.
- Duty cycle: Floating point accurate to three decimal places; value not greater than 100.
- Edge list: Positive integer increased sequentially.
- Edge shift list: Floating point accurate to three decimal places.
- d) You can invert clocks by clicking "Invert waveform" and add clocks by clicking "Add".
- e) In "Objects", click "  $\Box$  " and "Select Objects" pops up to select the object.

#### **Note!**

- If there is no clock in Source, Master Clock has no option, and you need to select Source again.
- When a constraint is inconsistent with the PLL configuration, you should take the one created by Create Generated Clock as the standard. A prompt will pop up in PnR.
- 2. Create generated clock from clocks list. Right-click and select "Create Generated Clock" to create generated clock, as shown in [Figure 4-19.](#page-27-0)

#### <span id="page-27-0"></span>**Figure 4-19 Select Create Generated Clock**

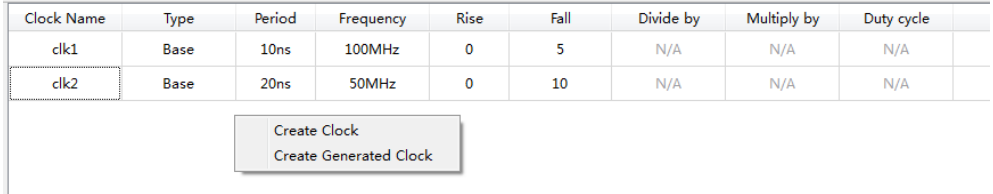

The new constraints will be added.

You can perform the following operations.

- Double-click the constraints to edit.
- Select the clock and right-click to select "Remove" to remove the clock.

#### **Set Clock Latency**

- It is used to set the latency before clock signal reaching device port. You can configure the max./min. latency respectively for rising /falling edges.
- Clock latency includes two types: network latency and source latency.
	- Network latency is internal clock path delay.
- Source latency is external clock path delay.
- Gowin Software will calculate clock network latency automatically, so you only need to set source latency.

The latency of the clock signal from the clock source (external crystal oscillator) to the FPGA clock port is called the source latency, which is not automatically known by Gowin Software. The default value is 0ns. If you know the source latency 2ns, the Delay Value can be configured as of 2ns, and Gowin Software will add 2ns value automatically in timing analysis. The results can be found in Tcl of the Setup and Hold reports.

You can create clock latency constraints in the following two ways.

- 1. Select "Set Clock Latency" in "Constraints" menu, and Set Clock Latency dialog box pops up, as shown in [Figure 4-20.](#page-28-0)
	- Early and Late: Indicates whether the setting is minimum or maximum latency. Late is used for Setup analysis and Early is used for Hold analysis. Both is used for Setup and Early analysis.
	- Rise and Fall are valid for rising edge and falling edge; Both indicates Rise and Fall both are valid.
	- Objects: Specifies the clock input port or clock; select one by clicking  $"$ .
	- Clocks: Specifies a clock; select one by clicking " $\Box$ ".

#### <span id="page-28-0"></span>**Figure 4-20 Set Clock Latency**

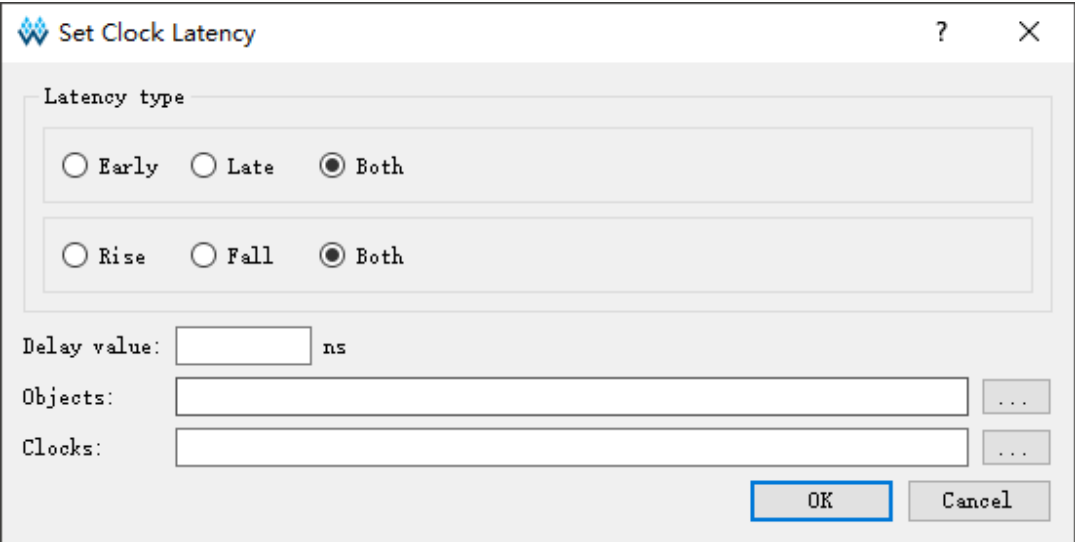

2. Create Clock Latency constraints in clocks list. Select a clock in clock list; right-click and select Set Clock Latency; this clock will be automatically selected in Objects.

## **Set Clock Uncertainty**

Set Clock Uncertainty is used to set clock uncertainty or offset to

analyze clock transmission.

- It can set uncertainty for setup and hold, or clock rising edge and falling edge.
- You can inform Gowin Software of clock jitter, pessimistic, etc. via the constraints to affect timing.

An ideal clock signal does not generate uncertainty. However, the clock uncertainty usually exists, and Gowin Software will calculate the uncertainties by default. You can also provide a more reasonable uncertainties according to the actual hardware environment to Gowin Software for analysis. Assuming that the device works in a strong magnetic environment and the uncertain value is 0.2ns, then Uncertainty can be set as 0.2ns. The results can be found in tUnc of the Setup and Hold reports.

The steps to create clock uncertainty are as follows.

- 1. In "Constraints", select "Set Clock Uncertainty" and "Set Clock Uncertainty" pops up, as shown in [Figure 4-21.](#page-29-0)
	- $\bullet$  From clock: Specifies the start clock, selected by clicking " $\times$ " on the right.
	- $\bullet$  To clock: Specifies the end clock, selected by clicking " $\times$ " on the right.
	- Uncertainty: Floating point accurate to three decimal places, unit in ns.
	- Analysis type: Indicates the type of analysis.

#### <span id="page-29-0"></span>**Figure 4-21 Set Clock Uncertainty**

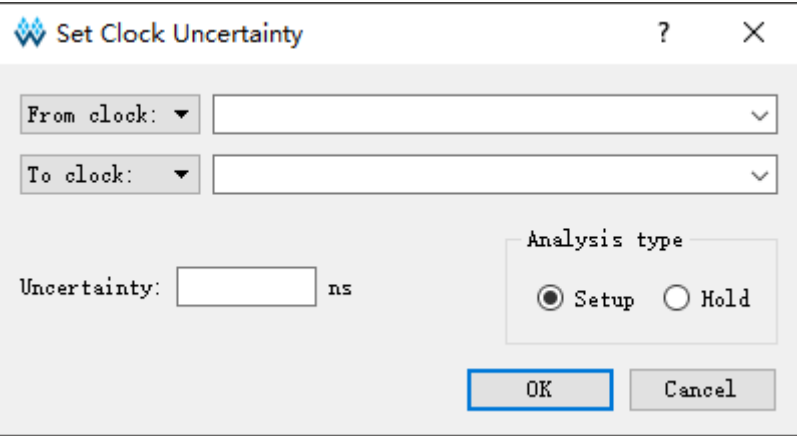

- 2. Select in From type and To type on the left, select clocks on the right.
- 3. Click "OK" to add uncertainty.

## **Set Clock Group**

- $\bullet$  It used to specify the relationship between different clocks.
- Gowin Software provides the relationship between the group members

by default, and there is no correlation between groups.

 Gowin Software defaults to the fact that all clocks in the deisgn belong to a group and are related.

The constraint is usually used for mutual exclusive or asynchronous clocks. For example, there are CLK1 and CLK2 with different frequencies in the design, and only one clock is valid at the same time via a multiple-selection.

It is recommended that you specify the relationship between clocks and create clock group constraints for asynchronous or mutually exclusive clocks.

You can create clock group in the following ways.

- 1. In "Constraints", select "Set Clock Groups" and "Set Clock Groups" dialog box pops up, as shown in [Figure 4-22.](#page-30-0)
	- **Group: Specifies the clock, at least one clock, selected by clicking**  $\sqrt[m]{\square}$ " on the right.
	- Add: Add a group.
	- Set Mutex Clocks: Sets multiple groups at one time.
	- Exclusive: Indicates clocks are exclusive. For example, Clock0 and Clock1 pass through a MUX2 and outputs Clock3 acting on a timing model, and Clock3 can only take Clock0 and Clock1 at the same time; then you can check this option.
	- Asynchronous: Indicates that clock asynchronization is not related, and the clock has different clock sources. For example, a timing model is transmitted and sampled by Clock0 and Clock1, which can be from different external ports.

<span id="page-30-0"></span>**Figure 4-22 Set Clock Groups**

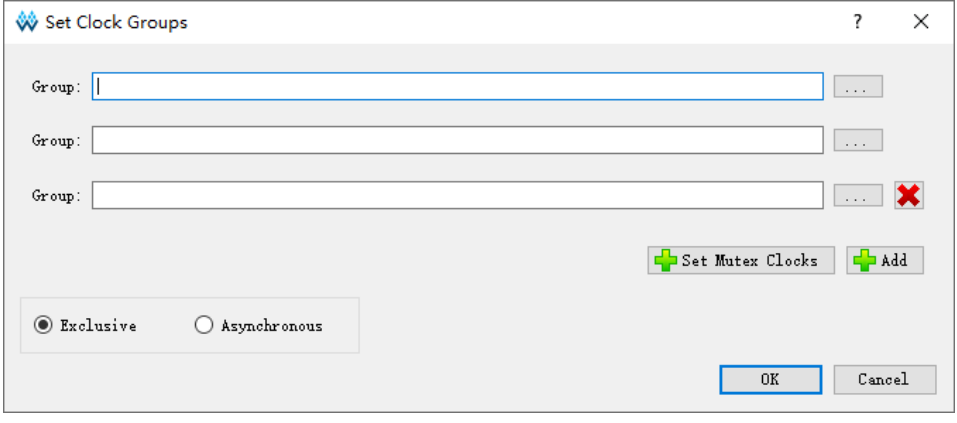

2. Click  $\sqrt[n]{\cdots}$  to select Clock for group; and click  $\sqrt[n]{\cdot}$  to remove the clock.

3. Click "OK" to save.

#### **Note!**

The options "Exclusive" and "Asynchronous" achieve the same result.

## <span id="page-31-0"></span>**4.7.2 I/O Delay Constraints**

## **set\_input\_delay**

Set the delay value of data input, and you analyze the relationship between data arrival and clock arrival; users need to set a reasonable input delay value, and Gowin Software will analyze the slack based on the given delay value.

### **Note!**

The input delay type in the timing report is "tIn".

## **set\_output\_delay**

Set the delay value of data output, and you analyze the relationship between data output and clock output; users need to set a reasonable output delay value, and Gowin Software will analyze the slack based on the given delay value.

## **Note!**

The output delay type in the timing report is "tOut".

You can create I/O delay constraints as follows.

- 1. In "Constraints" menu, select "Set I/O Delay" and "Set I/O Delay" dialog box pops up, as shown in [Figure 4-23.](#page-32-1)
	- Clock name: Indicates the clock associated with I/O; the clock must exist, and click  $"$  " to select it.
	- Options: Configure delay type, maximum and minimum delay, clock edge, etc.
	- Input delay/Output delay: Specifies the input/output delay, and they are exclusive.
	- Minimum/Maximum: Specifies the minimum or maximum delay value of I/O; both indicate that both delay values are the same.
	- Rise/Fall: Indicates that rising or falling edge is valid; both indicate that they are both valid at the same time.
	- Delay value: Used to set the delay value for I/O, a positive or negative floating point accurate to three decimal places. When it is a negative number, it indicates an advance arrival, and when it is a positive number, it indicates a delayed arrival, measured in ns.
	- Objects: Specifies the input and output ports, and click  $\blacksquare$  on to

select one.

- Add delay: Used to add a delay value to the same port; when there are multiple delay values on the same port, Gowin Software will select the largest one for Setup analysis and the smallest one for Hold analysis; if this option is not specified, the same constraint on the same port will be overwritten.
- Use falling clock edge: If checked, the falling edge of the associated clock is related; the default is rising edge related.
- Source Latency include: If checked, it indicates that the delay value set includes the delay value of the clock; if not checked, Gowin Software will count in the delay value of the clock.

<span id="page-32-1"></span>**Figure 4-23 Create I/O Delay Constraints**

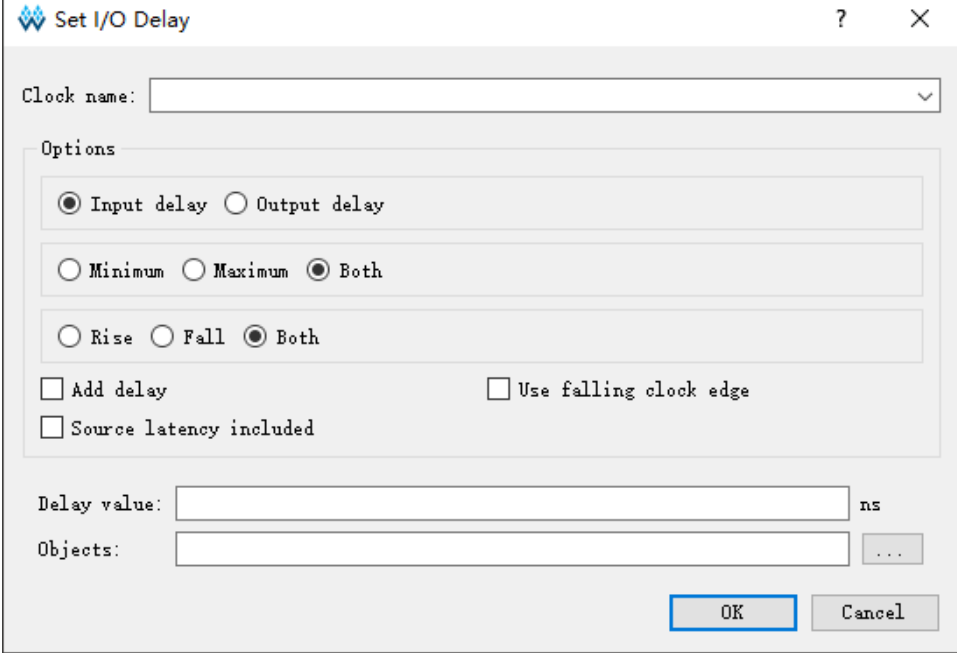

2. Click "OK" to save the constraints.

## <span id="page-32-0"></span>**4.7.3 Timing Exceptions Constraints**

Timing exceptions allow users to modify the default static timing analysis rules for a specific path. The timing exception constraint commands includes four types: set\_false\_path, set\_multicycle\_path, set\_max\_delay, and set\_min\_delay.

## **Set False Path**

Gowin Software will analyze all timing paths. Set False Path specifies the paths in the design that do not need to be analyzed. It is recommended that users use this statement to specify a path that does not need to be

analyzed.

There are usually two types of timing paths that do not require analysis.

- The timing circuit unrelated to operating, such as the test circuit.
- The path across the asynchronous clock domain. Assuming that there are register A and register B, A outputs data to B, and A and B are respectively driven by asynchronous clocks CLK1 and CLK2. Then From can be configured as CLK1 and To as CLK2, and the path from CLK1 launch to CLK2 latch will not be analyzed.

You can create False Path constraints as follows:

- 1. Select "Constraints > Set False Path", then "Set False Path" pops up, as shown in [Figure 4-24.](#page-33-0)
	- Analysis type: Checks Setup or Hold; Both indicate both are checked.
	- **•** From: Indicates the start of the path.
	- To: Indicates the end of the path.
	- Through: Indicates the pins or nets through the path.

#### **Note!**

<span id="page-33-0"></span>From, To and Through can be used individually or together with each other.

#### **Figure 4-24 Create False Path Constraints**

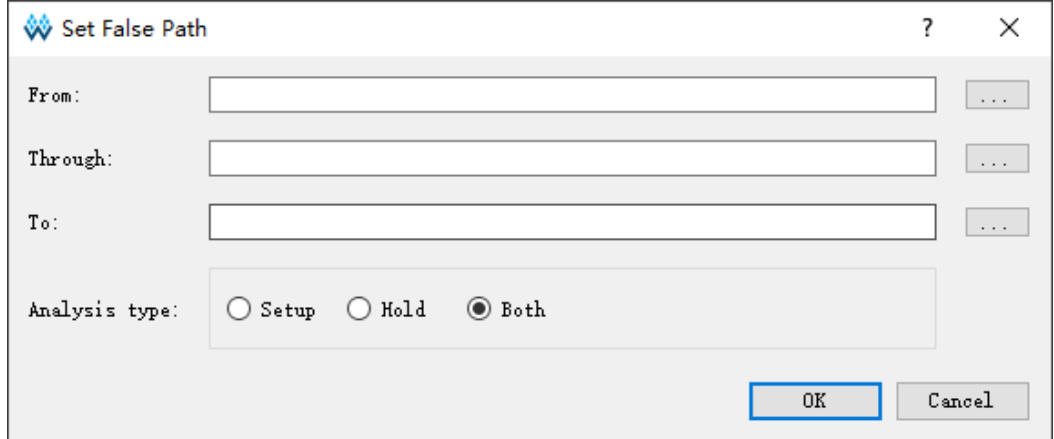

2. Click  $\sqrt[m]{\cdots}$  " to select objects, as shown in [Figure 4-14.](#page-24-0) Click "OK" to save.

## **Set Max/Min Delay**

Specify the maximum and minimum delay values on a path.

It is usually used in pin-to-pin delay analysis. If the input port A is output to port B after combinational logic, Gowin software does not analyze and report the path from port A to port B by default. You can use this

constraint to specify a delay value from port A to port B. Gowin Software automatically calculates, analyzes and reports the path specified by you. The maximum delay is reported in Setup, and the minimum delay is reported in Hold.

You can create Max/Min Delay constraints as follows:

- 1. Select "Constraints > Set Max/Min Delay", then "Set Max/Min Delay" pops up, as shown in [Figure 4-25.](#page-34-0)
	- From: Indicates the start of the path; click  $\sqrt[m]{\cdot}$  to select one.
	- $\bullet$  To: Indicates the end of the path; click  $\overline{w}$  to select one.
	- Through: Indicates the pins or nets through the path; click  $\sqrt[m]{\cdots}$  to select one.
	- Delay value: Sets delay value; Floating point accurate to three decimal places.
	- Delay value is the user-specified delay value, a floating point accurate to three decimal places, measured in ns.

#### **Note!**

From, To and Through can be used individually or together with each other.

<span id="page-34-0"></span>**Figure 4-25 Create Max/Min Delay Constraints**

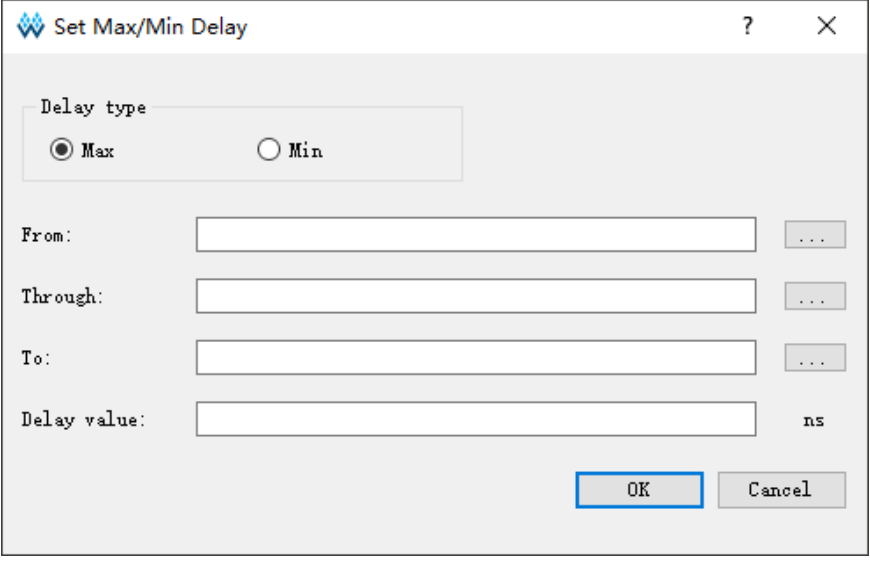

2. Select type (Max or Min) in Delay Type and select Objects in From/To. Click "OK" to save.

## **Set MultiCycle Path**

By default, Gowin Software performs single-cycle clock analysis, that is, the check of setup time is on the active clock edge of the next clock cycle at the edge of the source clock, but this method does not apply to certain timing paths. Logic design circuit is the most typical example. More than one clock cycle data shall be needed to stabilize if a logic circuit calculates more complex or longer path.

If the data on the timing Path\_A in the design needs two cycles to stabilize, and Gowin Software defaults to the one cycle analysis. You need to set Value to 2, and Gowin Software can analyze according to the value. The results can be found in the Setup and Hold reports.

### **Note!**

- Setting the multicycle path command will affect the setup time and the hold time. If the -setup or -hold option is not specified, Gowin Software defaults to -setup. If -setup value is set, hold value will not be affected.
- Gowin Software provides the function to automatically repair Hold by default. If you specify a hold value, Gowin Software will prioritize user setting.

You can create multicycle path constraints as follows:

- 1. Select "Constraints > Set Multicycle Path", then "Set Multicycle Path" pops up, as shown in [Figure 4-26.](#page-36-1)
	- Reference clock: Indicates whether the reference clock is launch or latch clock.
	- Analysis type: Specifies constraints on Setup or Hold check.
	- From: Indicates the start of the path; click  $\sqrt[m]{\cdots}$  to select one.
	- Through: Indicates the pins or nets through the path; click  $\sqrt[m]{\cdot}$  to select one.
	- To: Indicates the end of the path; click  $"\cdots"$  to select one.
	- Value: Specifies the number of multi-cycle periods, positive or negative integer; negative means advance, and positive means delay.

## **Note!**

From, To and Through can be used individually or together with each other.
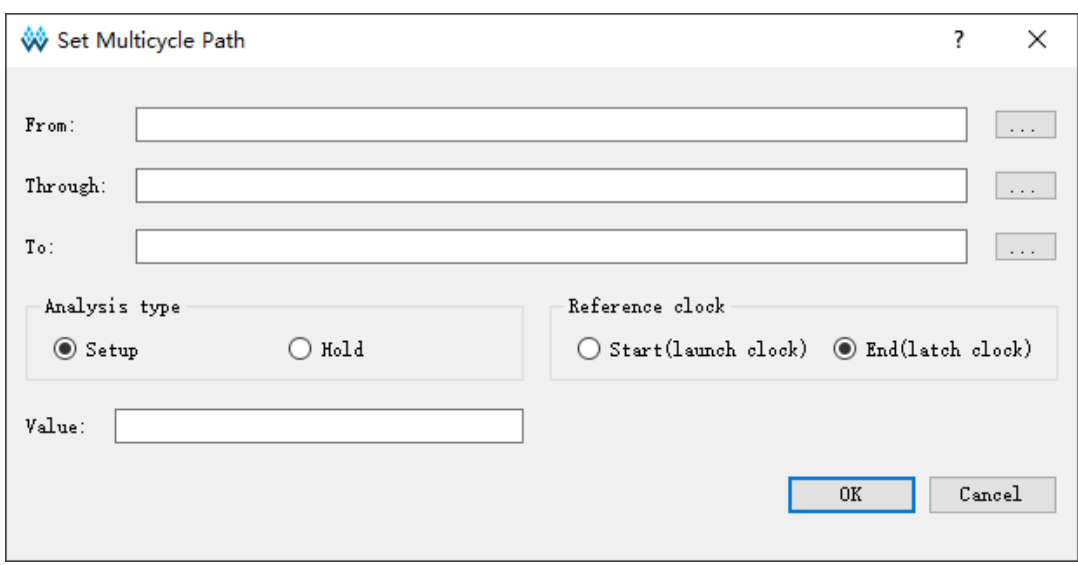

**Figure 4-26 Create Multicycle Path Constraints**

2. Click "OK" to save the constraints.

# **4.7.4 Operating Conditions Constraints**

The delay model used in timing constraints analysis can specify the speed level, model type and so on. Gowin Software uses Slow Model for Setup analysis and Fast Model for Hold analysis by default.

You can also customize the timing model. For example, in the case of hot and unstable power supply, the slow delay model can be specified. You can check the delay model in STA Tool Run Summary.

Select "Constraints > Set Operating Conditions", then "Set Operating Conditions" dialog box pops up, as shown in [Figure 4-27.](#page-37-0)

- Grade: Commercial, industrial and automotive.
- Model: Slow and fast. Slow applies to high temperature and low voltage, and fast applies to low temperature and high voltage.
- Hold and Setup: Indicates hold time and setup time valid.
- Max function is the same as Setup, and Min function is the same as Hold.
- Max-Min is equivalent to selecting both Max and Min.

### <span id="page-37-0"></span>**Figure 4-27 Create Operating Conditions Constraints**

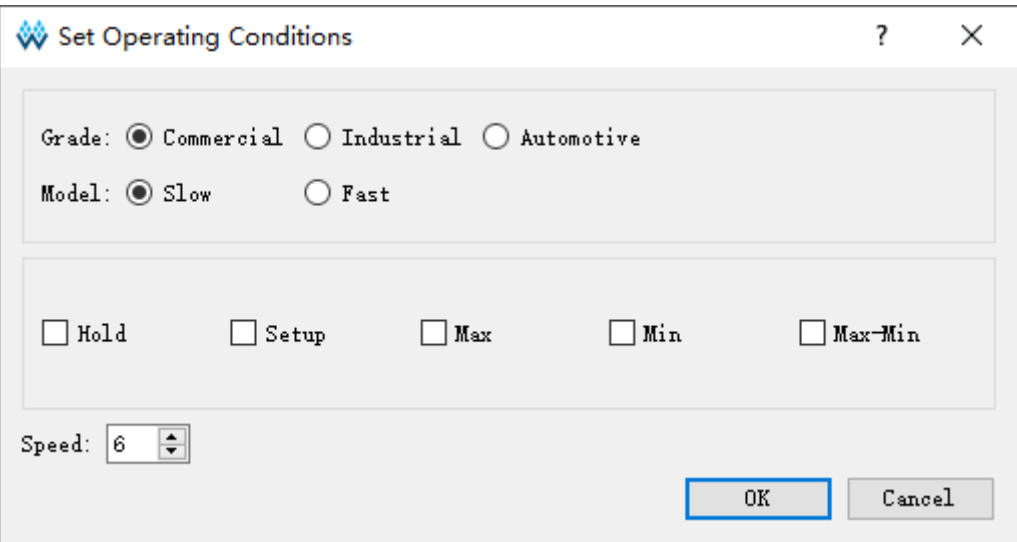

### **Note!**

- When the grade and speed set do not match the chip part number, the actual constraint shall prevail.
- If the grade and speed of the actual constraints do not support the current project, Gowin Software will report a warning message.
- The engineering sample (ES) uses the slowest speed to analyze the timing sequence by default, and you can set the speed of engineering sample as required.

# <span id="page-37-1"></span>**4.7.5 Reports**

# **Report Timing**

According to the set parameters, Gowin Software can provide reports with more details.

For example, Gowin Software reports 25 Setup analysis paths by default. When you need to view the analysis of 35 worst Setup paths, enter 35 in "Max Paths", as shown in [Figure 4-29.](#page-39-0) The results can be found in the Setup and Hold reports.

The steps are as follows:

1. Select "Timing Constraints > Report Timing" and right-click to select "Create Report", as shown in [Figure 4-28.](#page-38-0)

<span id="page-38-0"></span>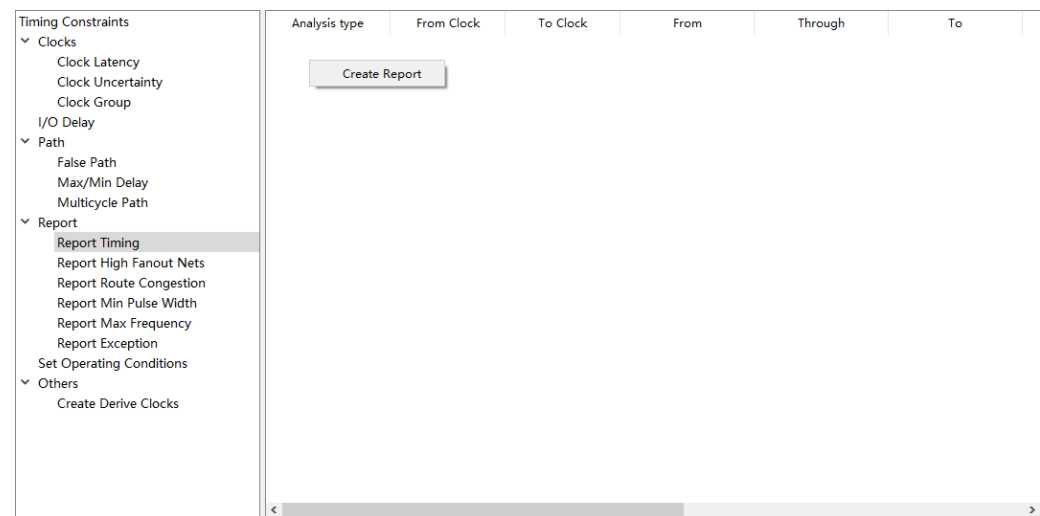

**Figure 4-28 Create Report Timing** 

- 2. Select "Create Report" and [Figure 4-29](#page-39-0) pops up.
	- Path: Specifies the max. paths, the max. common paths, the max./min. logic level, positive integers
	- Clocks: Specifies the associated clock of a path. From/To Clock indicates the transmitted clock and sample clock respectively; click " $~\check{ }$ " on the right to select one.
	- Objects: Specifies the start and end objects of the analysis; click " " on the right to select one.
	- Analysis Type: Specifies Setup, Hold, Recovery and Removal.
	- Module Instance: Specifies the instance name; click " v " on the right to select one.

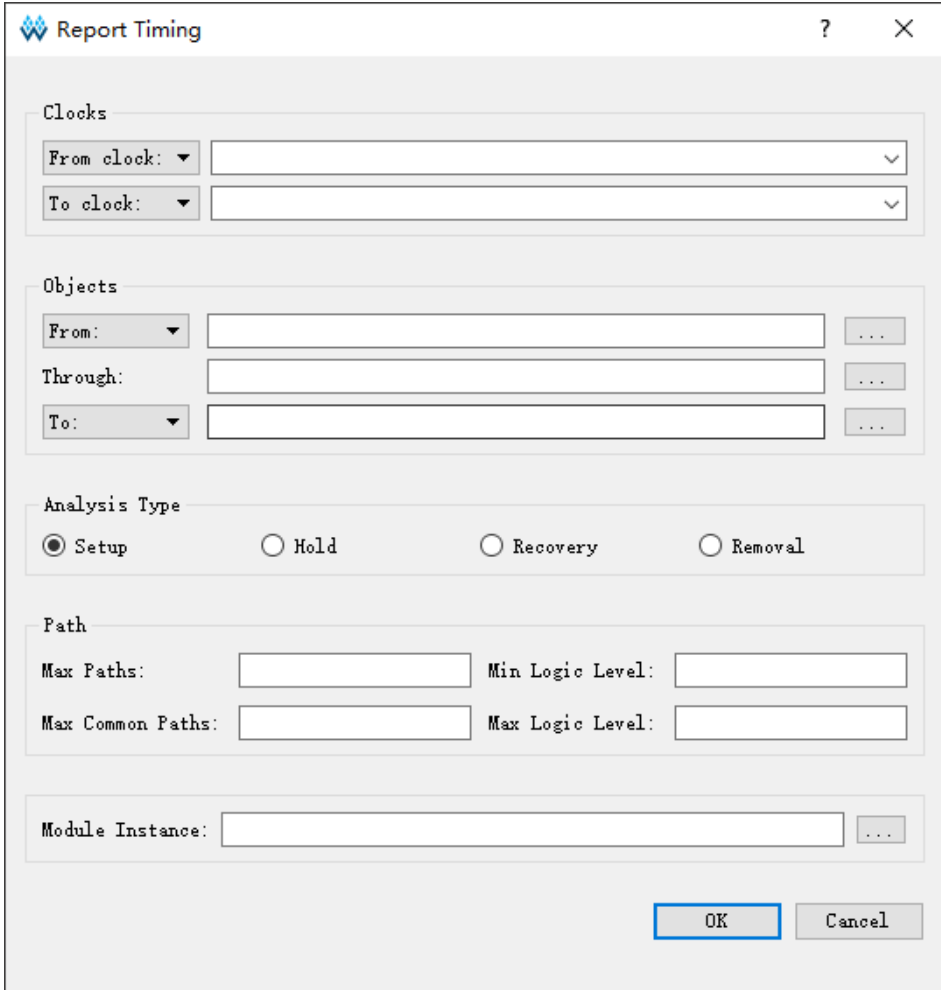

<span id="page-39-0"></span>**Figure 4-29 Report Timing Dialog Box**

# 3. Click "OK" to save.

# **Report High Fanout Nets**

It reports the number of fans for Net, 10 of the largest by default.

If you need to view the net between 5 and 7, you can specify Min Fanout as 5 and Max Fanout as 7. The results can be viewed in High Fanout Nets Report.

The steps are as follows:

- 1. Select "Timing Constraints > Report High Fanout Nets".
- 2. Right-click to select "Create Report", and Create Report dialog box pops up, as shown in [Figure 4-30.](#page-40-0)

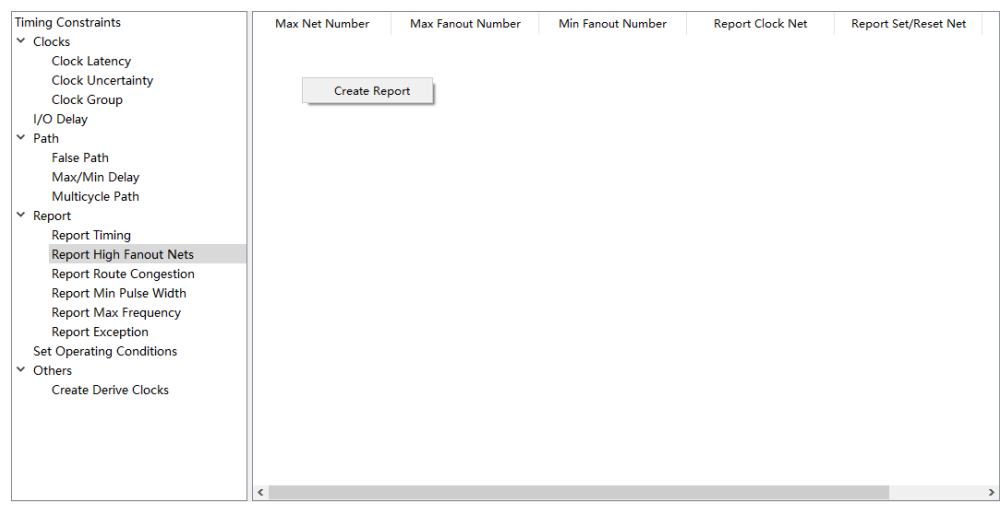

<span id="page-40-0"></span>**Figure 4-30 Create Report High Fanout Nets**

- 3. Select "Create Report" and [Figure 4-31](#page-40-1) pops up.
	- Max Net: Specifies the maximum, positive integer.
	- Min and Max Fanout: Specifies the min. and max. fanout, positive integer.
	- Report Clock Net: Reports the net connected to the clock input of the timing component.
	- Report Set/Reset Net: Reports the net connected to the reset input of the timing component.
	- Ascending: Specifies the net order, ascending by default.

<span id="page-40-1"></span>**Figure 4-31 Report High Fanout Nets Dialog Box**

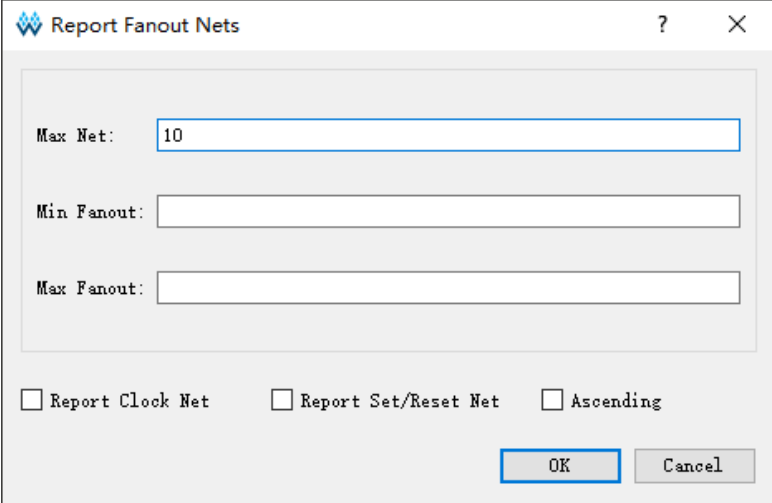

4. Click "OK" to save.

# **Report Route Congestion**

It reports the route congestion, 10 of the worst grid by default.

It usually reports the congestion on a specific grid, such as the Grid R4C4. The results can be seen in Route Congestions Report.

The steps are as follows:

- 1. Select "Timing Constraints > Report Route Congestion".
- 2. Right-click and select "Create Report", as shown in [Figure 4-32.](#page-41-0)

<span id="page-41-0"></span>**Figure 4-32 Report Route Congestion Interface**

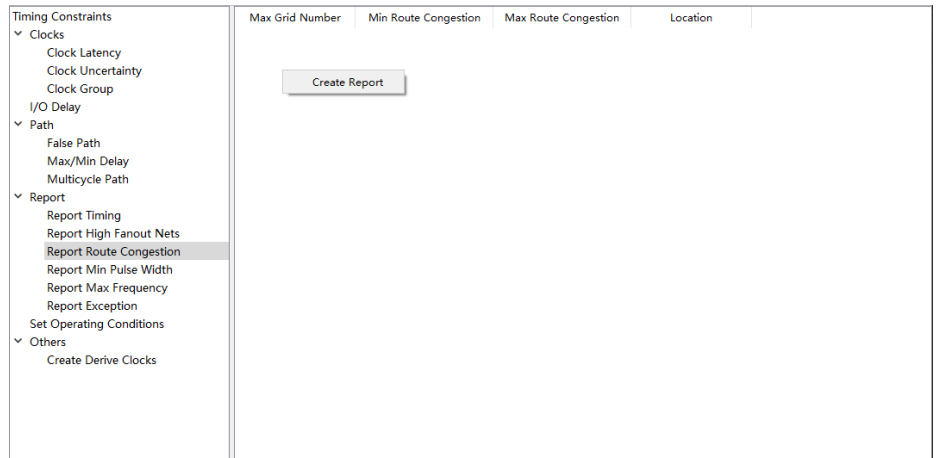

- 3. Select "Create Report" and [Figure 4-33](#page-41-1) pops up.
	- Max Grid Number: Specifies max. number of grid.
	- Min and Max Route Congestion: Specifies the min. and route congestion; Floating point accurate to three decimal places.
	- Grid Location: Specifies the grid, such as R4C4.

<span id="page-41-1"></span>**Figure 4-33 Report Route Congestion Dialog Box**

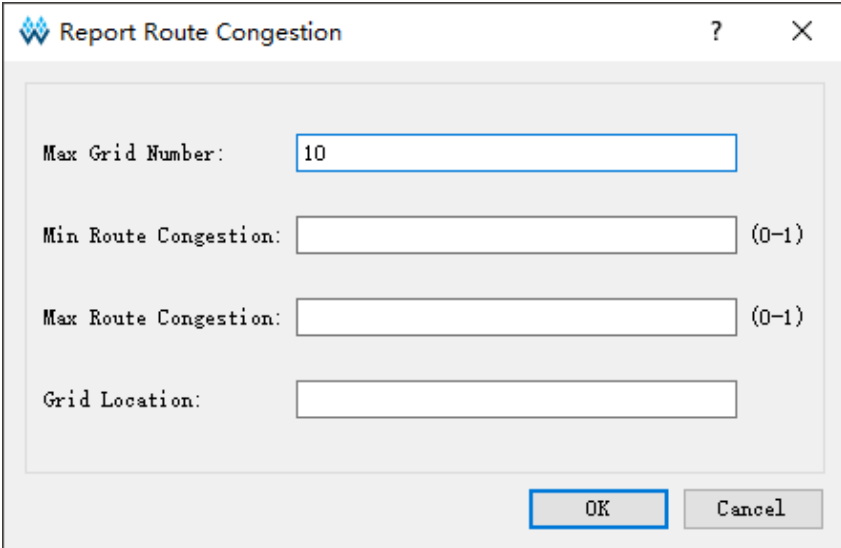

4. Click "OK" to save.

# **Report Min Pulse Width**

It reports the minimum pulse width, 10 by default. You can use this constraint to report a pulse width in a specific range or on a specific object. If a Reg11\_Z exists in the design, you can specify Reg11\_Z. The results can be viewed in Minimum Pulse Width Report.

The steps are as follows:

- 1. Select "Timing Constraints > Report Min Pulse Width".
- 2. Right-click and select "Create Report", as shown in [Figure 4-34.](#page-42-0)

# <span id="page-42-0"></span>**Figure 4-34 Create Report Min Pulse Width**

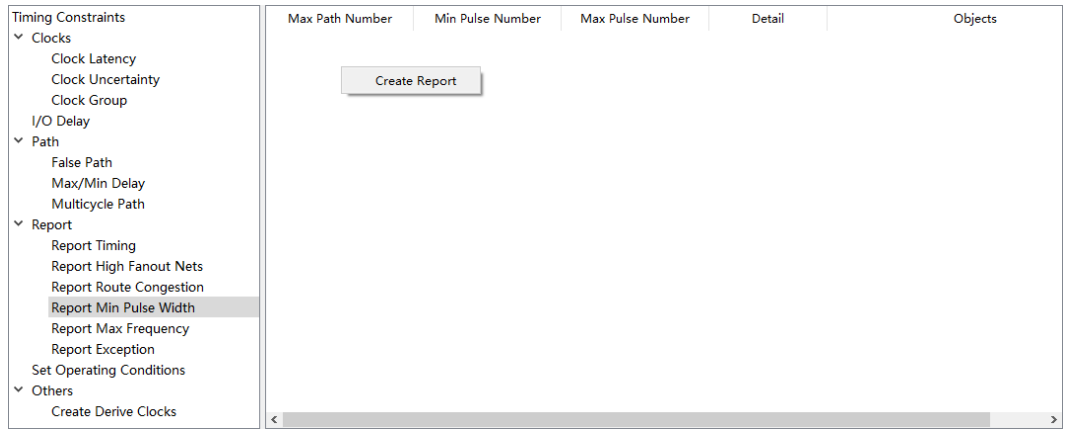

- 3. Select "Create Report" and [Figure 4-35](#page-43-0) pops up.
	- Max Clock Path: Specifies the maximum, positive integer.
	- Minimum and Maximum Pulse Width: Specifies the min. and max. pulse width; floating point accurate to three decimal places.
	- Detail: Whether a detailed path is reported.
	- Objects: Specifies the timing component that needs to be reported, only flip flop supported, such as DFF; click  $"$   $\Box"$  to select one.

### <span id="page-43-0"></span>**Figure 4-35 Report Min Pulse Width Dialog Box**

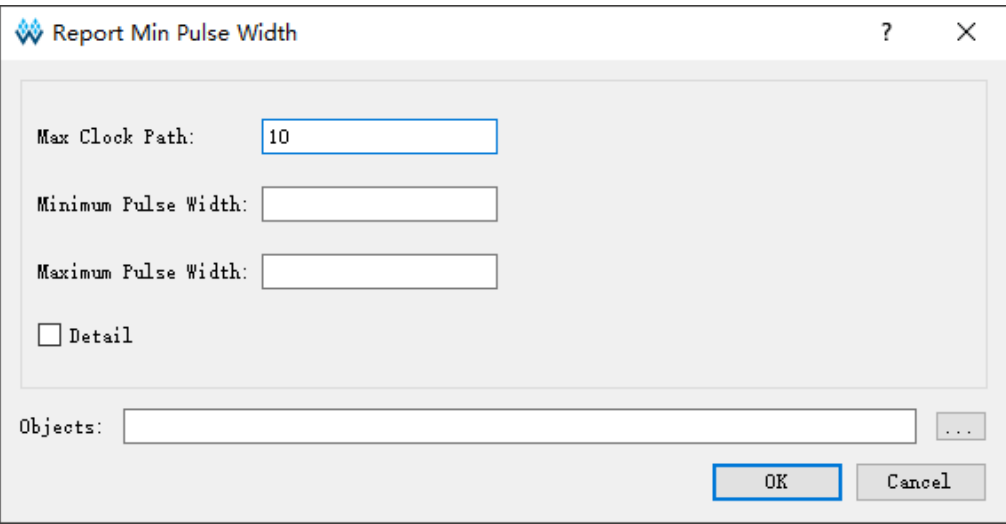

4. Click "OK" to save.

# **Report Max Frequency**

It reports the max. operating frequency and Gowin Software reports the max. frequency of the top by default. Users can specify the max. operating clock frequency for a specific module whose max. operating clock frequency timing critical path is not limited to within this module itself but is related to it.

The steps are as follows:

- 1. Select "Timing Constraints > Report > Report Max Frequency".
- 2. Right-click in the blank space on the right, and "Create Report" pops up, as shown in [Figure 4-36.](#page-43-1)

# <span id="page-43-1"></span>**Figure 4-36 Create Report Max Frequency**

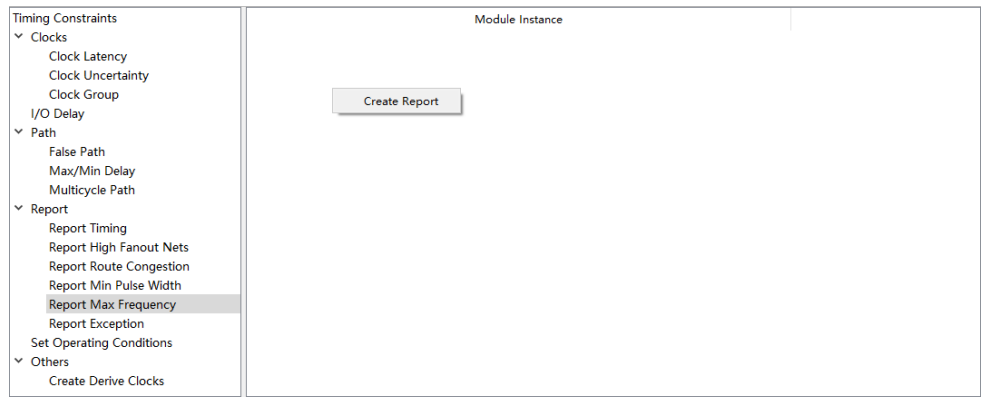

3. Select "Create Report" and [Figure 4-37](#page-44-0) pops up. Type the instance name in "Module Instance" and click "**I** to select one.

### <span id="page-44-0"></span>**Figure 4-37 Report Max Frequency Dialog Box**

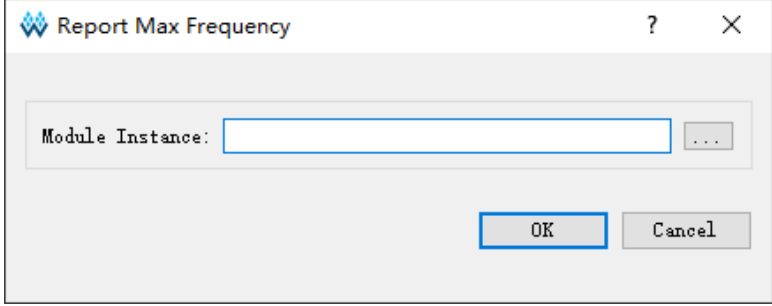

# 4. Click "OK" to save.

# **Report Exception**

Report Exception is used to further constrain the timing paths acted upon by the exception constraint statement to report the timing paths that the user cares about.

The steps are as follows.

- 1. In main interface, select "Timing Constraints > Report > Report Exception".
- 2. Right-click on the right in the blank and "Create Report" pops up, as shown in [Figure 4-38.](#page-44-1)

<span id="page-44-1"></span>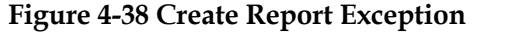

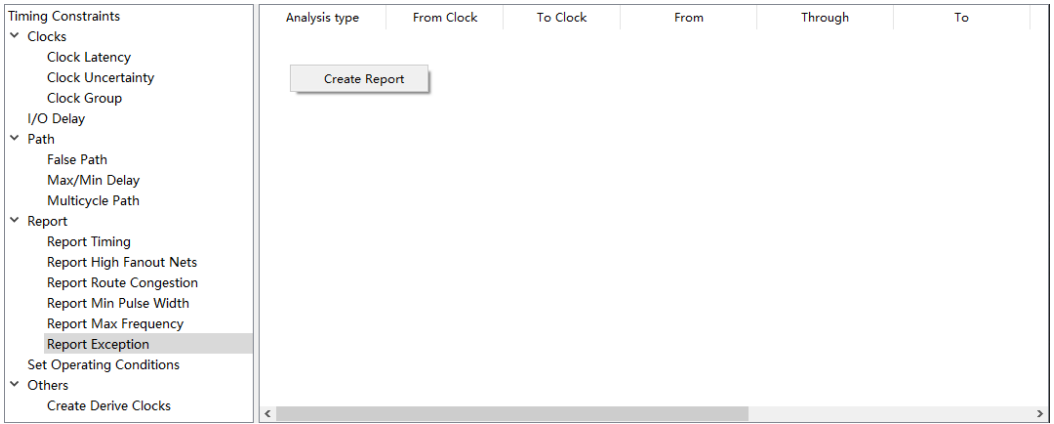

3. Select "Create Report" and [Figure 4-39](#page-45-0) pops up.

### **Note!**

For the introduction of the options, see [Report Timing.](#page-37-1)

<span id="page-45-0"></span>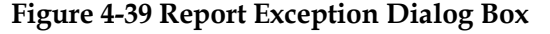

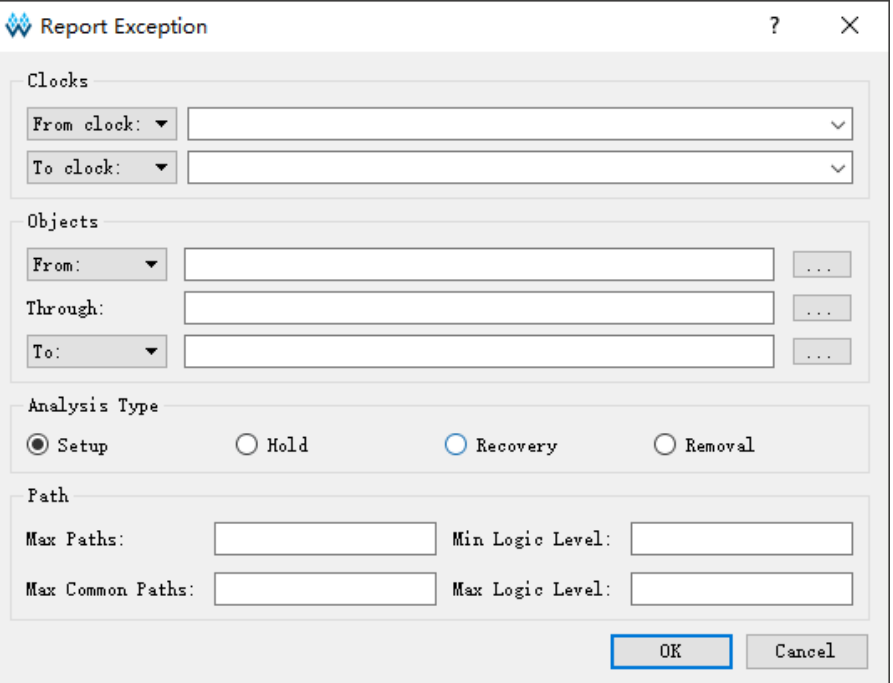

4. Click "OK" to save.

# **4.7.6 Other Constraints**

# **Create Derive Clocks**

- A global target clock frequency can be created for the design.
- The frequency can be set, with a maximum of 1200MHz.

You can add Derive Clocks constraints in two ways:

- 1. Through the Constraints menu
	- a) Select "Constraints > Create Derive Clocks..." to open the "Create Derive Clocks" dialog, as shown in [Figure 4-40.](#page-45-1)

# <span id="page-45-1"></span>**Figure 4-40 Create Derive Clocks**

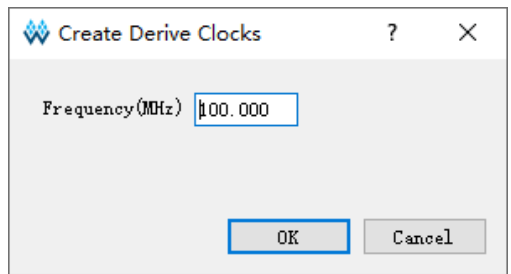

b) Fill in frequency

Frequency (MHz): Global target frequency, a positive floating point less than or equal to 1200, accurate to three decimal places.

2. Click "Others > Create Derive Clocks" to create Derive Clocks. Right-click in the blank space, choose "Create Derive Clocks" to create Derive Clocks, as shown in [Figure 4-41.](#page-46-0)

<span id="page-46-0"></span>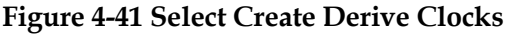

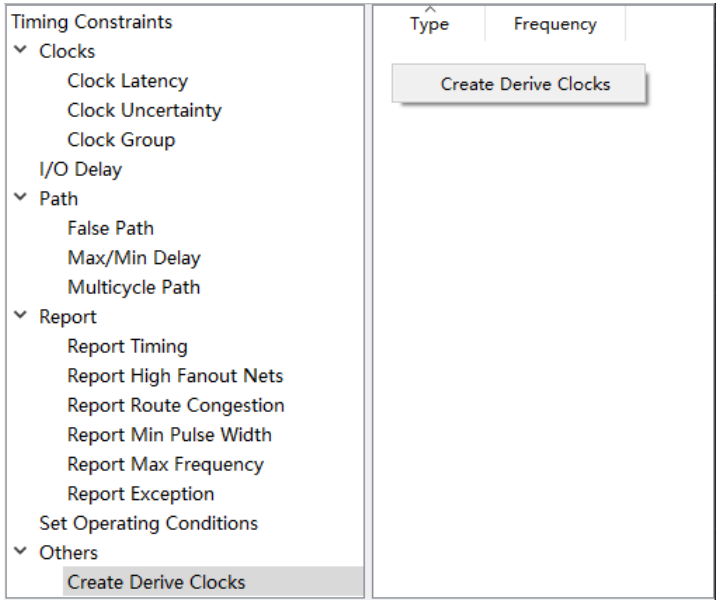

Once the clock is created, the Derive Clocks list will display the corresponding constraints, as shown in [Figure 4-42.](#page-46-1)

<span id="page-46-1"></span>**Figure 4-42 Derive Clocks List**

| <b>Timing Constraints</b>                                                                                                    | Type   | Frequency |
|----------------------------------------------------------------------------------------------------|--------|-----------|
| $\times$ Clocks<br><b>Clock Latency</b><br><b>Clock Uncertainty</b>                                                                                                    | Derive | 100MHz    |
| <b>Clock Group</b><br>I/O Delay                                                                                                    |        |           |
| $\times$ Path<br><b>False Path</b><br>Max/Min Delay<br><b>Multicycle Path</b>                                                                                                    |        |           |
| Report<br><b>Report Timing</b><br><b>Report High Fanout Nets</b><br><b>Report Route Congestion</b><br><b>Report Min Pulse Width</b><br><b>Report Max Frequency</b><br><b>Report Exception</b><br><b>Set Operating Conditions</b> |        |           |
| Others<br>$\checkmark$<br><b>Create Derive Clocks</b>                                                                                                    |        |           |

# **4.7.7 Save**

After editing all constraints, click "File > Save" or "File > Save As" to save the constraints in .sdc file, see Appendix A Timing Constraints Syntax for details.

# **4.8 Priority of Timing Constraints**

Gowin Software provides multiple types of timing constraints. The following priority is from low to high.

- 1. create\_clock and create\_generated\_clock
- 2. set\_multicycle\_path
- 3. set\_max\_delay and set\_min\_delay
- 4. set\_false\_path
- 5. set\_clock\_groups

# **Note!**

Only the timing constraints which may produce competition on the same path can be sorted.

# **5 Timing Report**

This chapter will describe Gowin STA to help you learn the timing report. As shown in [Figure 5-1,](#page-48-0) the report includes the navigation bar and the content bar, and the title in the navigation bar will be highlighted in red when there is no analysis.

<span id="page-48-0"></span>**Figure 5-1 Static Timing Analysis Report**

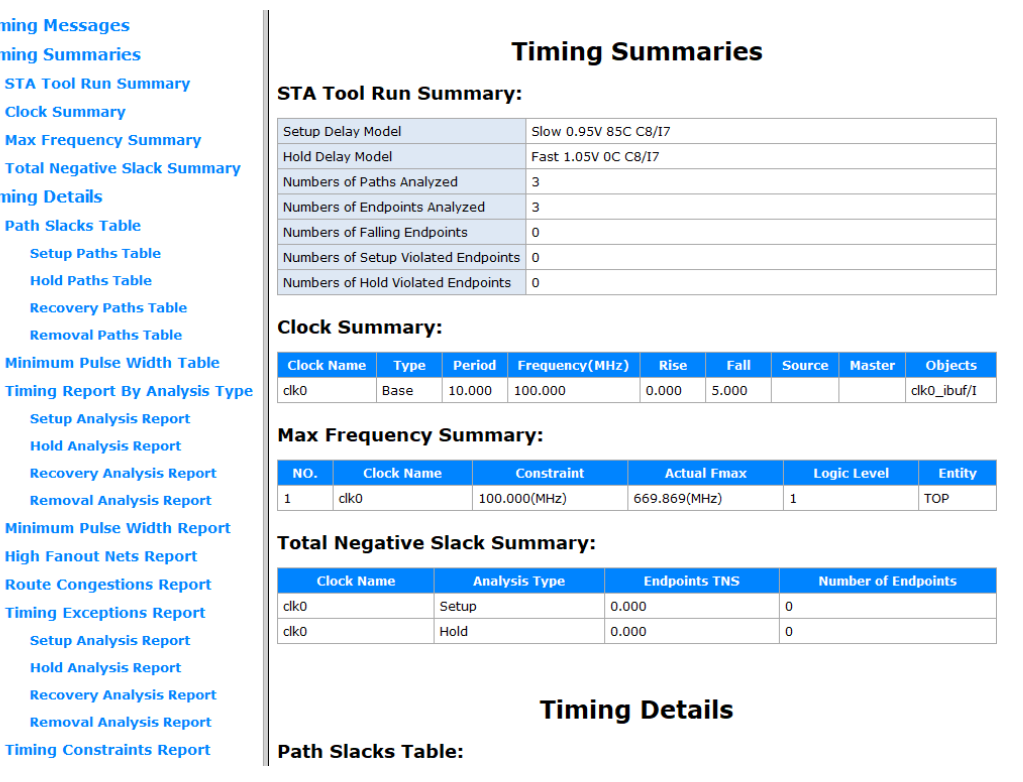

# **5.1 Timing Summaries**

**Timina**  $\rightarrow$  Timing **STA** 

Max

 $\mathbf{p}_i$ Minir Timir s,

 $\mathbf{R}$ Minir High Rout Timir s

 $\overline{\mathbf{R}}$  $\mathbf{R}$ Timir

 $\rightarrow$  Timina  $\rightarrow$  Path **s** 

Timing Summaries include four parts: STA Tool Run Summary, Clock Summary, Max Frequency Summary and Total Negative Slack Summary, as shown in [Figure 5-2.](#page-49-0)

# <span id="page-49-0"></span>**Figure 5-2 Timing Summaries**

# **Timing Summaries**

# **STA Tool Run Summary:**

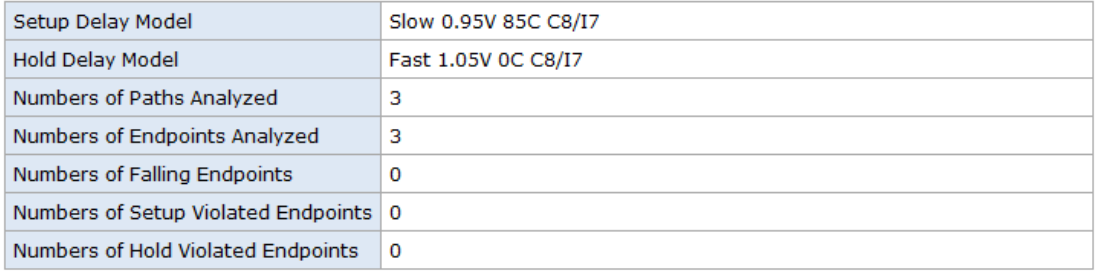

### **Clock Summary:**

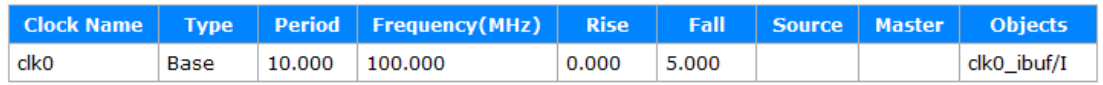

# **Max Frequency Summary:**

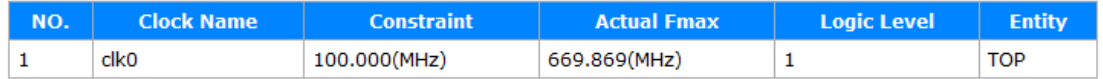

# **Total Negative Slack Summary:**

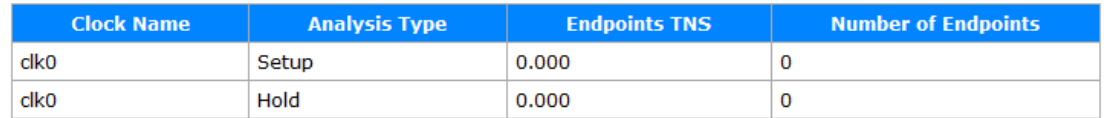

# **5.1.1 STA Tool Run Summary**

- Setup Delay Model: Data model for setup analysis used by Gowin Software, and the default is Slow model i.e. high temperature and low voltage.
- Hold Delay Model: Data model for hold analysis used by Gowin Software, and the default is Fast model i.e. low temperature and high voltage.
- Numbers of Paths Analyzed: The number of static timing analysis paths. As shown in [Figure 5-3,](#page-50-0) three timing paths, Path1, Path2 and Path3, are analyzed.
- Numbers of Endpoints Analyzed: The endpoint of the analysis timing path. As shown in [Figure 5-3,](#page-50-0) three endpoints are analyzed, labeled as Endpoint1, Endpoint2 and Endpoint3.
- Numbers of Falling Endpoints: The number of falling edges triggered of endpoints analysis. As shown in [Figure 5-3,](#page-50-0) if the reg12 is DFFN and the trigger mode is the falling edge, D is the endpoint of falling edge.
- Numbers of Setup Violated Endpoints: The number of the endpoints that can not meet setup after timing analysis.
- Numbers of Hold Violated Endpoints: The number of the endpoints that

<span id="page-50-0"></span>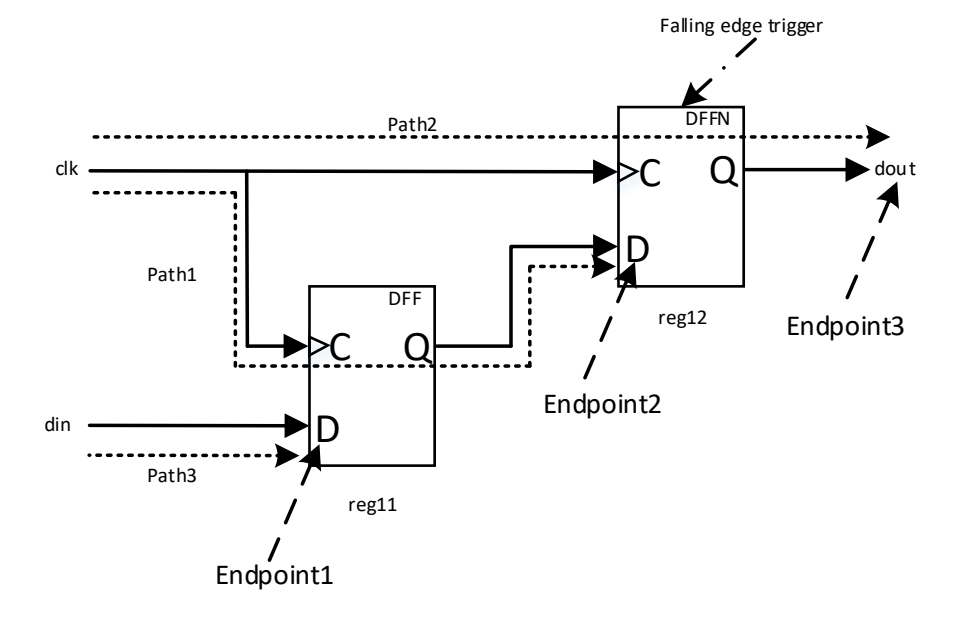

can not meet hold after timing analysis.

# **Figure 5-3 Path & Endpoints**

# **5.1.2 Clock Summary**

It reports all clocks in the user design, including the automatically generated clocks. Gowin Software will create a virtual clock DEFAULT\_CLK. The clock for Arora family is 100MHz, and the clock for LittleBee® family is 50MHz; if GAO design included, TCK frequency is 20MHz.

- Clock Name: The name of the clock
- Type: Base and Generated. Base represents the base clock and Generated represents the generated clock
- **•** Period: Clock period
- **•** Frequency (MHz): Clock frequency
- Rise: Clock rise time
- Fall: Clock fall time
- Source: Clock source from PORT, PIN, NET, REG
- **•** Master: The generated clock is the master clock
- Objects: Clock objects such as PORT, PIN, NET, REG

# **5.1.3 Max Frequency Summary**

- NO.: Item number
- Clock Name: Clock name that drives the timing model.
- Constraint: Clock frequency of SDC or the default clock frequency when there is no SDC constraint.
- Actual Fmax: The max. actual frequency after PnR.
- Logic Level: Logical level of the worst timing paths driven by the clock.
- Entity: The max. frequency of modules. The default is TOP.

# **Note!**

- When there is no drive timing model after PnR, it is "No timing paths to get frequency  $\mathsf{of}$  \*".
- The max. clock frequency only reports the clock on the timing model (including generated clock) driven by the same clock;
- It is recommended to add complete timing constraints to the design.

# **5.1.4 Total Negative Slack Summary**

- Clock Name: The name of the clock
- **•** Analysis Type: Setup or Hold
- Endpoints TNS: The time of the endpoints with Total Negative Slack (TNS) in timing path driven by clocks (Corresponding ClockName); only the worst paths are counted for common endpoints.
- Number of Endpoints: The number of endpoints with Total Negative Slack (TNS) in the timing path driven by clocks (Corresponding ClockName); only the worst paths are counted for common endpoints.

# **Note!**

Only the timing models driven by the same clock are reported

# **5.2 Timing Details**

# **5.2.1 Path Slacks Table**

The path slacks table includes Setup Paths Table, Hold Paths Table, Recovery Paths Table, and Removal Paths Table, and the details are shown in [Figure 5-4.](#page-52-0)

- Path Number: Up to 25 by default.
- Path Slack: It is equal to the time of data request minus the time of data arrival, and the timing is not satisfied when it is negative.
- From Node: The start node for timing analysis of the previous level timing component.
- To Node: The end node for timing analysis of the next level timing component.
- From Clock: The clock and edge of the previous level timing component, and the edge type refers to the rising or falling edge.
- To Clock: The latch clock and latch edge of the next level timing component.
- Relation: The time relationship between the transmitting clock and the sampling clock.
- Clock Skew: The time difference between the transmitting clock and

the sampling clock to arrive at the previous level and next level timing components.

Data Delay: Data delay on the path.

### **Note!**

- **It reports "Nothing to report!" when no timing path is available for analysis.**
- The worst 25 paths are analyzed by default. If the path you need to check is not within these 25 paths, the SDC constraint command report timing can be used to report. For the details, see [Report Timing.](#page-37-1)
- Timing path of clock domain crossing is analyzed by default. If you do not care about clock domain crossing analysis, you can configure through set\_clk\_group or set\_false\_path. For the details, see [Set Clock Group](#page-29-0) or [Set False Path.](#page-32-0)

### <span id="page-52-0"></span>**Figure 5-4 Path Slacks Table**

### **Path Slacks Table:**

**Setup Paths Table** 

Report Command:report\_timing -setup -max\_paths 25 -max\_common\_paths 1

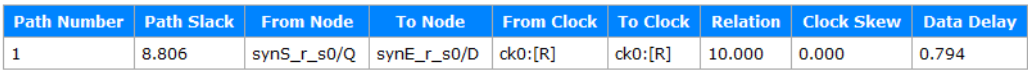

**Hold Paths Table** 

Report Command:report\_timing -hold -max\_paths 25 -max\_common\_paths 1

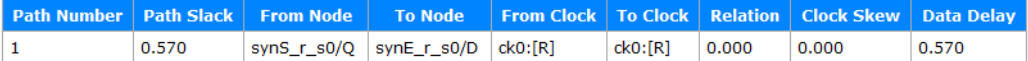

### **Recovery Paths Table**

Report Command:report timing -recovery -max paths 25 -max common paths 1

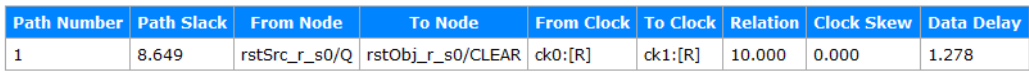

**Removal Paths Table** 

Report Command:report\_timing -removal -max\_paths 25 -max\_common\_paths 1

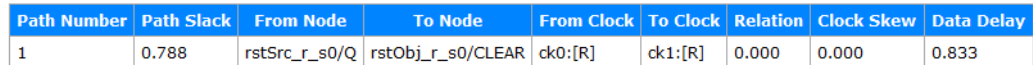

# **5.2.2 Minimum Pulse Width Table**

It is the minimum pulse width table which can be recognized by timing component. Pulse width is the duration of active high/low level signals. The worst 10 paths are reported by default, as shown in [Figure 5-5.](#page-53-0) The table header is described as follows:

- Number: Ascending order, 10 paths by default.
- Slack: The slack value of the minimum pulse width.
- Actual Width: The actual pulse width that the component can recognize in STA after PnR.
- Required Width: The minimum pulse width required by the component.
- Type: Low Pulse Width and High Pulse Width.
- Clock: Clock for minimum pulse width analysis.
- Objects: Instance object of timing component for minimum pulse width analysis.

### **Note!**

It reports as "Nothing to report!" when there is no minimum pulse width analysis report.

**Figure 5-5 Minimum Pulse Width Table**

<span id="page-53-0"></span>**Minimum Pulse Width Table:** 

Report Command:report\_min\_pulse\_width -nworst 10 -detail

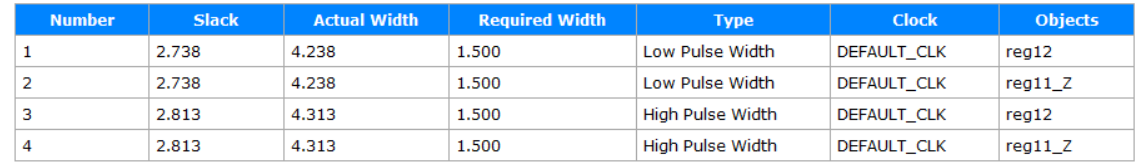

# **5.2.3 Timing Report By Analysis Type**

This section includes Setup Analysis Report, Hold Analysis Report, Recovery Analysis Report and Removal Analysis Report, where Setup Analysis Report includes Recovery Analysis Report and Hold Analysis Report includes Removal Analysis Report. The analysis methods are consistent. The four types of analysis are described below.

# <span id="page-53-1"></span>**Setup Analysis Report**

The setup analysis report is used to analyze the time to stablize data before the clock rising edge arrives. If the time is not enough, the data will not be stably transmitted to the timing component at the clock rising edge.

Gowin Software calculates, analyzes and prints the arrival time, request time, sampling clock and transmitting clock on the path for reference.

The report is generated by the command report\_timing -setup. Gowin Software analyzes and reports the 25 timing paths with the worst slack by default, including Path Summary, Data Arrival Path and Path Statistics.

- 1. Path Summary, as shown in [Figure 5-6,](#page-54-0) is a summary of the path:
	- Slack: The latest time of arrival minus the actual time of arrival of the data. Positive value indicates timing closure, and negative value indicates timing non-closure.
	- Data Arrival Time: The time of launch edge to arrive at the data port of the next level timing component.
	- Data Required Time: The time of latch edge to arrive at the clock port of the next level timing component.
	- From: The previous level timing component.
	- To: The next level timing component.
- Launch Clock: The clock that provides the launch edge and the edge type. The edge includes R (Rise) and F (Fall).
- Latch Clock: The clock that provides the latch edge and the edge type. The edge includes R and F.

# **Figure 5-6 Path Summary**

### <span id="page-54-0"></span>**Path Summary:**

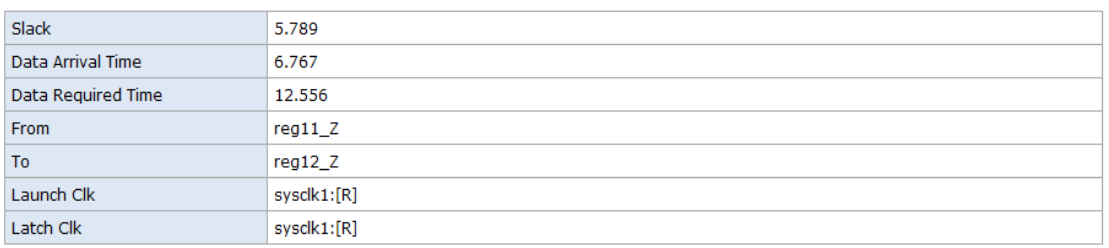

- 2. Data Arrival Path, as shown in [Figure 5-7,](#page-55-0) is the path of data arriva, and the header is described below:
	- At: A time node on the timing path.
	- DELAY: A delay value meaning a time interval.
	- TYPE: The type of node on the timing path, which is not available when null.

# **Note!**

In [Figure 5-7,](#page-55-0) TYPE descriptions are as follows:

- tCL: Time of clock latency; clock source latency.
- tINS: Time of module instance; instantiated component delay.
- tNET: Time of net; the delay of net.
- tC2Q: Time of clock to quit; the internal delay of timing component.
- RF: The inverse type. RR indicates the positive pulse and not inverse; FF indicates the negative pulse and not inverse; RF indicates that the positive pulse is inversed to the negative pulse, and FR indicates that the negative pulse is inversed to the positive pulse.
- FANOUT: Fanout.
- LOC: The physical position of the currently analyzed component in the device, and UNPLACE means no location, such as DHCEN.
- NODE: Node on the static timing analysis path, including instance name, port, clock, and active clock edge time.

# <span id="page-55-0"></span>**Figure 5-7 Data Arrival Path**

### Data Arrival Path:

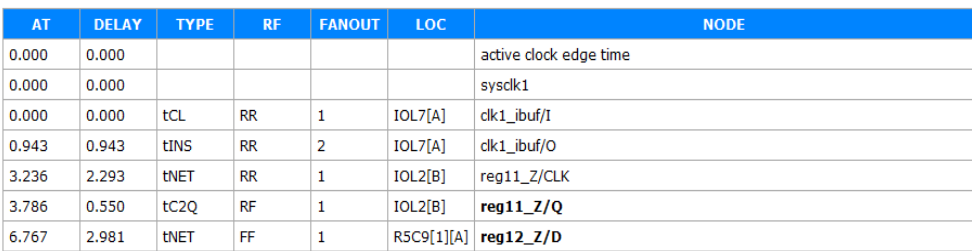

3. Data Required Path: The data required path is the path through which the clock reaches the clock port from the active edge, as shown in [Figure 5-8.](#page-55-1)

### **Note!**

In [Figure 5-8,](#page-55-1) the meaning of type is as followings.

- tUnc: Time of clock uncertainty
- tSu: Time of setup

### <span id="page-55-1"></span>**Figure 5-8 Data Required Path**

### **Data Required Path:**

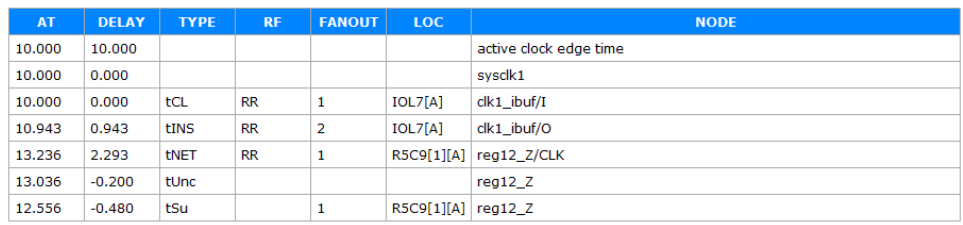

- 4. Path Statistics is the statistics of the path, as shown in [Figure 5-9.](#page-56-0)
	- Clock Skew: Clock skew.
	- **•** Setup Relationship: The time relationship between the previous level timing component transmitting data and the next level timing component latching data.
	- Logic Level: The number of logic levels; 0 refers to a direct connection.
	- Arrival Clock Path Delay: The clock delay on the Data Arrival Path. Cell indicates the logical delay; Route indicates the route delay, and tC2Q indicates the internal delay.
	- Arrival Data Path Delay: The data delay on the Data Arrival Path.
	- Required Clock Path Delay: The clock delay on the Data Required Path.

### <span id="page-56-0"></span>**Figure 5-9 Path Statistics**

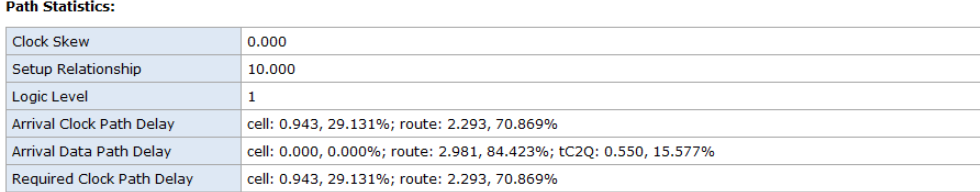

# <span id="page-56-2"></span>**Hold Analysis Report**

[Figure 5-10](#page-56-1) is hold analysis report, which is used to analyze the time to stablize data after the the clock rising edge arrives. If the time is not enough, the data will not be stably transmitted to the timing component. Gowin Software calculates and analyzes the arrival time, request time, sampling clock and transmitting clock on the path. The report is generated by the command report\_timing - hold. It reports the 25 timing paths with the worst slack by default. For the report header, see [Setup Analysis Report.](#page-53-1)

### <span id="page-56-1"></span>**Figure 5-10 Hold Analysis Report**

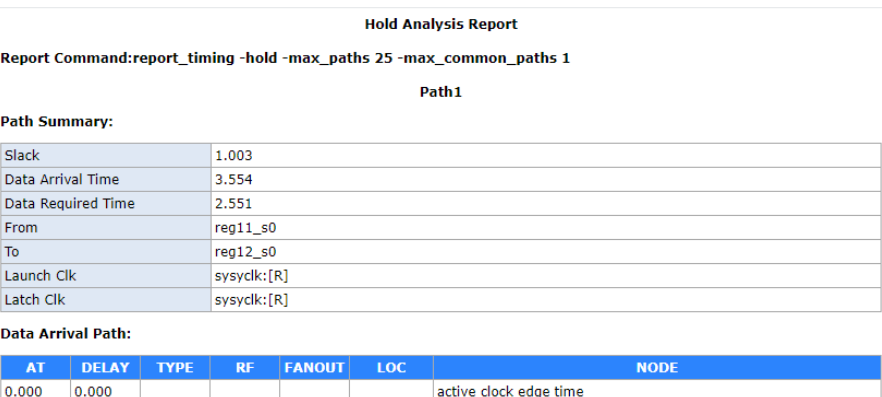

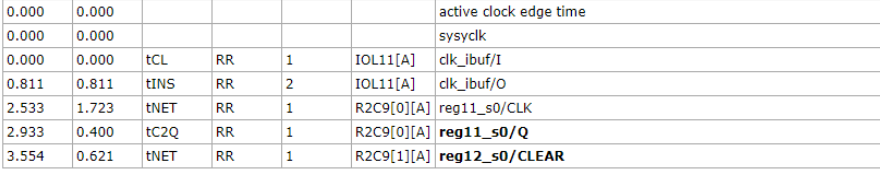

### **Data Required Path:**

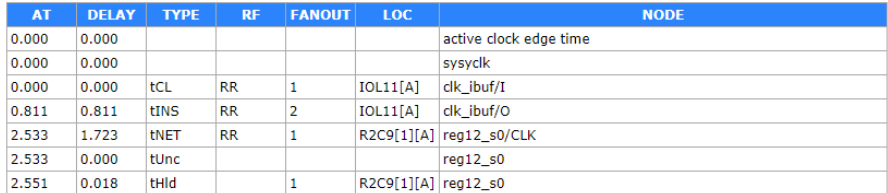

### **Path Statistics:**

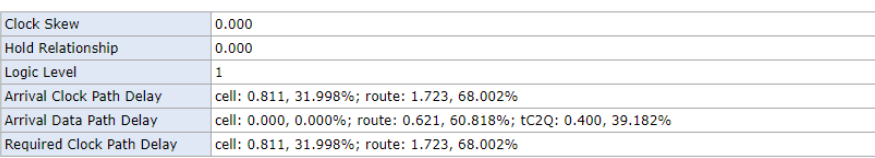

# **Recovery Analysis Report**

[Figure 5-11](#page-57-0) is the recovery time report, which analyzes the shortest time to keep stable for signal to remove asynchronous reset before clock active edge. If the time is not met, the flip flop may not operate. The report is generated by the command report timing -recovery. It reports the 25 timing paths with the worst slack by default. For the table header, see [Setup Analysis Report.](#page-53-1)

# <span id="page-57-0"></span>**Figure 5-11 Recovery Analysis Report**

**Recovery Analysis Report** 

Report Command:report timing -recovery -max paths 25 -max common paths 1

Dath1

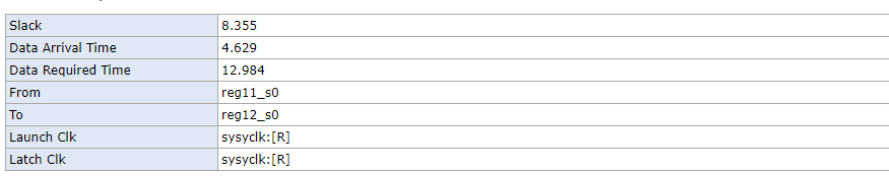

### Data Arrival Path:

**Path Summary:** 

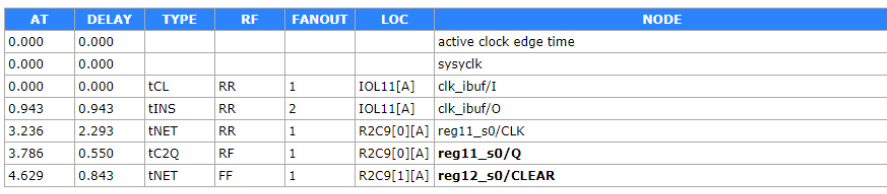

### **Data Required Path:**

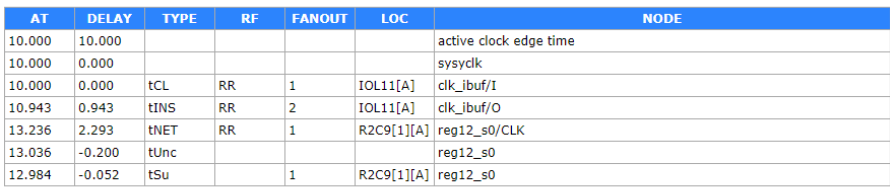

**Path Statistics** 

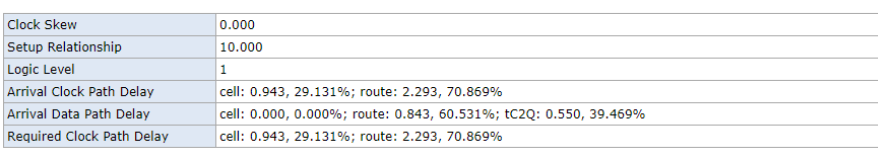

# **Removal Analysis Report**

[Figure 5-12](#page-58-0) is removal time report, which analyzes the shortest hold time to remove asynchronous reset signal after the timing component is on the positive edge. If the time is not met, the flip flop may not operate. The analysis and calculation is the same as the hold time. The report is generated by the command report timing - removal. It reports the 25 timing paths with the worst slack by default. For the table header, see [Hold](#page-56-2)  [Analysis Report.](#page-56-2)

# <span id="page-58-0"></span>**Figure 5-12 Removal Analysis Report**

### **Removal Analysis Report**

Report Command:report timing -removal -max paths 25 -max common paths 1

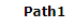

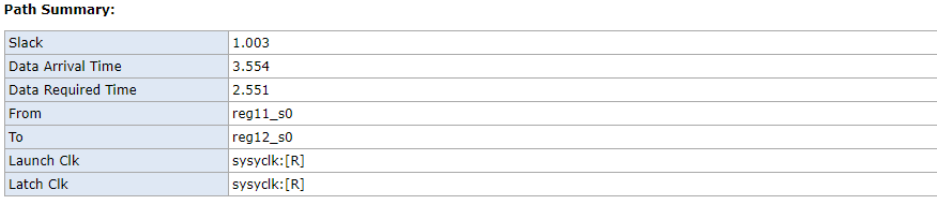

### **Data Arrival Path:**

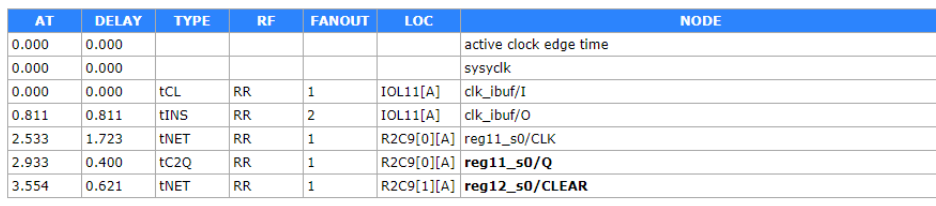

### **Data Required Path:**

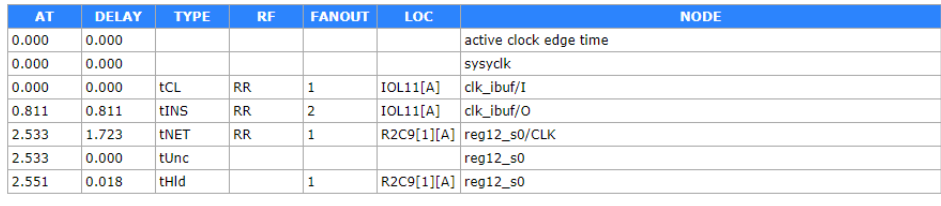

### **Path Statistics:**

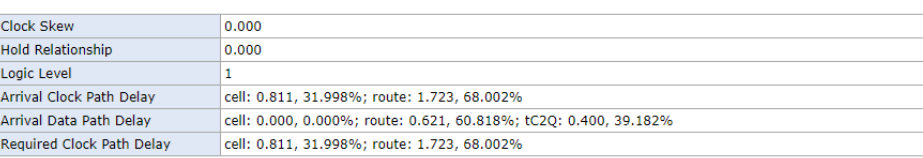

# **5.2.4 Minimum Pulse Width Report**

The minimum pulse width report analyzes all the minimum pulse width on the timing analysis path. As shown in [Figure 5-13,](#page-59-0) the description is as follows.

- Actual Width: The actual pulse width, whose value is Early clock Path minus Late clock Path.
- Required Width: The minimum width required by the component, that is, the minimum time for pulse signal to hold. If it is less than that width, the level pulse will not be recognized.
- Slack: The actual pulse width minus the required pulse width.
- Type: The pulse type. Low Pulse Width and High Pulse Width.
- Clock: Clock for STA.
- Objects: The current objects.
- Late clock Path: For the high pulse width, it is the path from which the logic high signal starts. For the low pulse width, it is the path from which the logic low signal starts.
- Early clock Path: For the high pulse width, it is the path from which the

logic high signal ends. For the low pulse width, it is the path from which the logic low signal ends.

<span id="page-59-0"></span>**Figure 5-13 Minimum Pulse Width** 

| <b>MPW Summary:</b> |                    |  |
|---------------------|--------------------|--|
| Slack:              | 2.738              |  |
| Actual Width:       | 4.238              |  |
| Required Width:     | 1.500              |  |
| Type:               | Low Pulse Width    |  |
| Clock:              | sysck <sub>1</sub> |  |
| Objects:            | reg12_Z            |  |

### **Late clock Path**

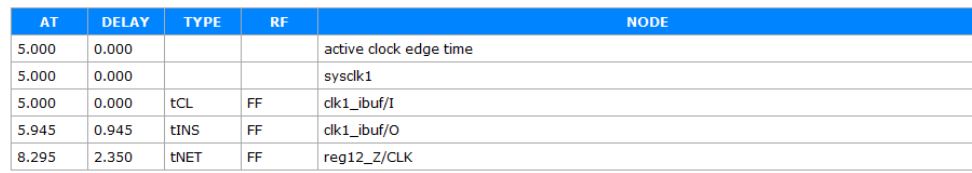

### **Early clock Path:**

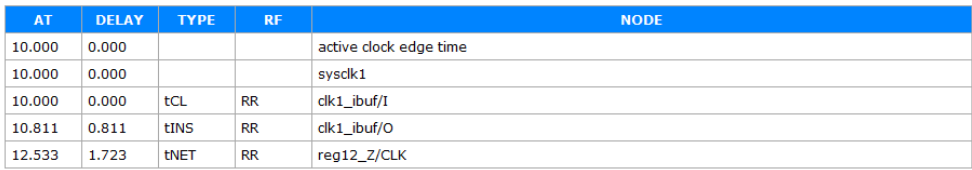

# **5.2.5 High Fanout Nets Report**

High fanout nets report analyzes all the net fanout on the timing analysis path, and also the worst slack and max. delay. The default value is 10. As shown in [Figure 5-14,](#page-59-1) the description is as follows:

- FANOUT: The fanout of the net.
- NET NAME: The net name.
- WORST SLACK: The worst slack on the net and more than one slack may on one net.
- MAX DELAY: The max. delay on the net.

### <span id="page-59-1"></span>**Figure 5-14 High Fanout Nets Report**

### **High Fanout Nets Report:**

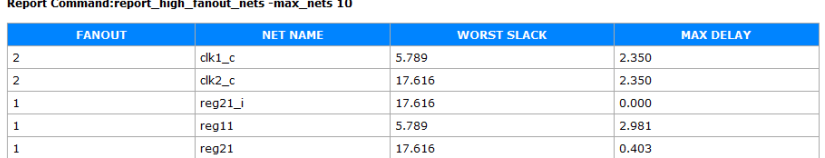

# **5.2.6 Route Congestions Report**

As shown in [Figure 5-15,](#page-60-0) the description is as follows:

- GRID LOC: The location of grid.
- ROUTE CONGESTIONS: The route congestion on the grid, such as 0.056, indicating that the route congestion is 5.6%.
- It reports 10 of the worst by default, in descending order.

### <span id="page-60-0"></span>**Figure 5-15 Route Congestions Report**

### **Route Congestions Report:**

Report Command:report\_route\_congestion -max\_grids 10

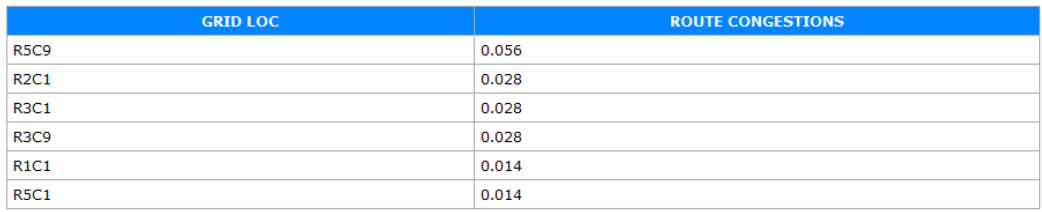

# <span id="page-60-1"></span>**5.2.7 Timing Exceptions Report**

In the following, the Timing Exceptions Report is illustrated by a case.

For the case in [Figure 5-16,](#page-60-1) design a specific SDC file, as shown in [Figure 5-17.](#page-60-2)

```
Figure 5-16 Test Case
```

```
1 Fmodule timing (
    output dout,
\overline{z}\overline{\mathbf{3}}input din, clk1, clk2
\overline{4}\vert);
\overline{\mathbf{5}}\overline{6}reg reg11, reg12;
\overline{\tau}reg reg21, reg22;
8
\overline{9}\circ\mathbf{1}always @ (posedge clk1)
2 \Boxbegin
\overline{\mathbf{3}}read1 \leq din\overline{4}reg12 \leq reg11;5
    end
6
\overline{7}always @(posedge clk2)
8 Ebegin
9
            req21 \leq din;\circreg22 \leq -reg21;
\mathbf 1end
\overline{2}\overline{\mathbf{3}}assign dout = req226req12;\overline{4}5 endmodule
```
### <span id="page-60-2"></span>**Figure 5-17 Timing Exceptions Constraints**

```
create clock -name sysclk1 -period 10 -waveform {0 5} [get ports {clk1}]
create_clock -name sysclk2 -period 10 -waveform {0 5} [get_ports {clk2}]
set max delay -from [get clocks {sysclk1}] -to [get clocks {sysclk1}] 5
set max delay -from [get_clocks {sysclk2}] -to [get_clocks {sysclk2}] 4
```
The set\_max\_delay in [Figure 5-17](#page-60-2) is to set sysclk1 and sysclk2 to 5ns and 4ns respectively. The set max delay affects the setup analysis and the affected path is displayed by default in the timing exceptions report, and the generated report is shown in [Figure 5-18.](#page-61-0)

### **Figure 5-18 Timing Exceptions Report**

### <span id="page-61-0"></span>**Timing Exceptions Report:**

### **Setup Analysis Report**

Report Command:report\_exceptions -setup -max\_paths 5 -max\_common\_paths 1 Timing Path Constraint[1]: set\_max\_delay -from [get\_clocks {sysclk1}] -to [get\_clocks {sysclk1}] 5

Path1

**Path Summary:** 

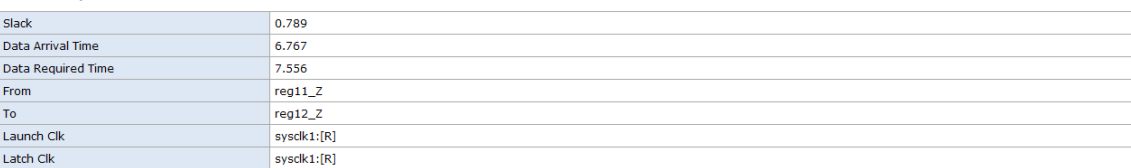

### **Data Arrival Path:**

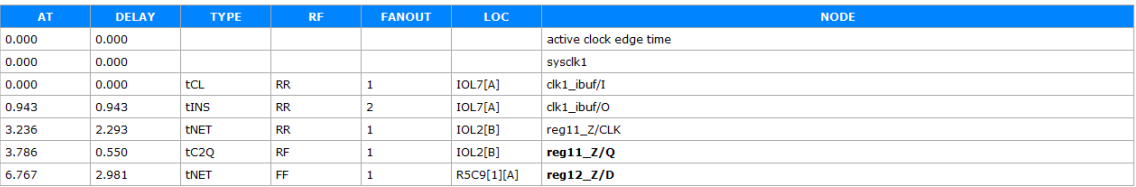

### **Data Required Path:**

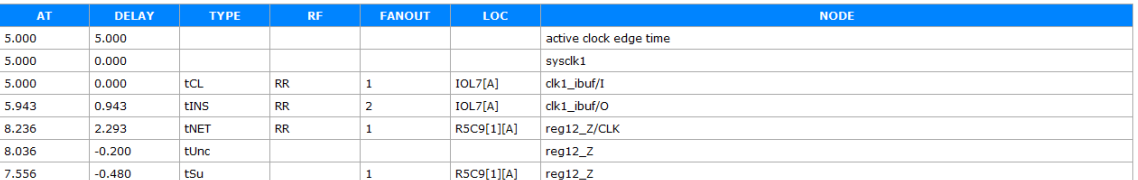

### **Path Statistics:**

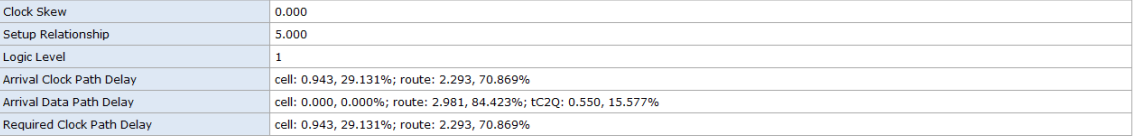

### Timing Path Constraint[14]: set\_max\_delay -from [get\_clocks {sysclk2}] -to [get\_clocks {sysclk2}] 4

### **Path Summary:**

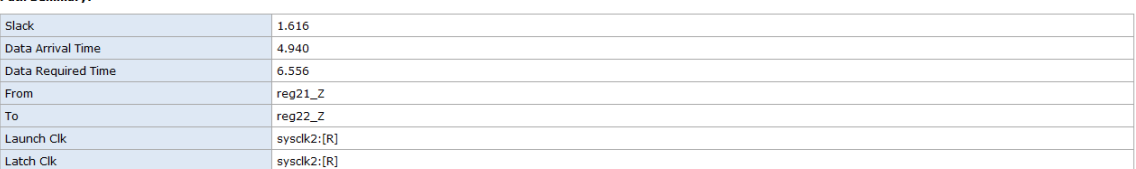

Path1

### **Data Arrival Path:**

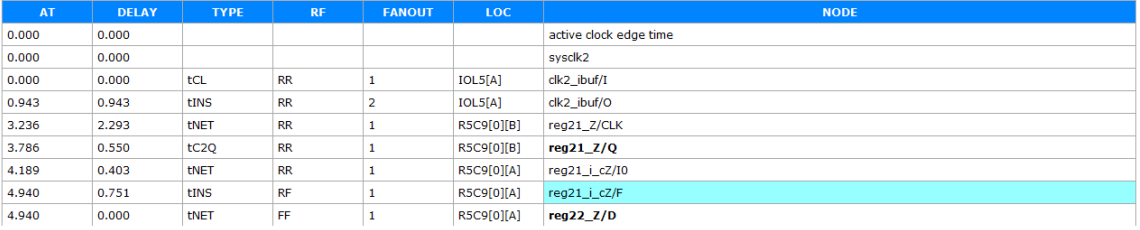

### **Data Required Path:**

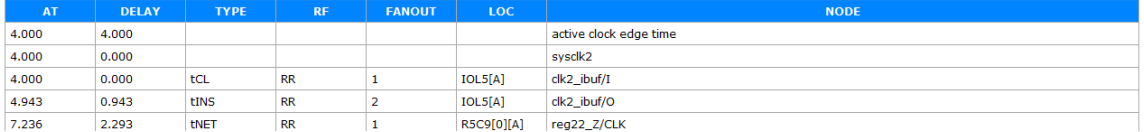

The timing exceptions report defaults to report all exceptions paths,

and Gowin Software provides the report\_exception constraints command, which allows you to configure and display some of the contents that are concerned and filter the paths that are not concerned.

Add the report\_exception statement on the basis of [Figure 5-17,](#page-60-2) as shown in [Figure 5-19,](#page-62-0) the first line in the red box indicates that the path affected by sysclk1 reports a setup analysis, and the second line indicates that the path affected by sysclk2 does not report a setup analysis.

### **Figure 5-19 report\_exception Statement**

<span id="page-62-0"></span>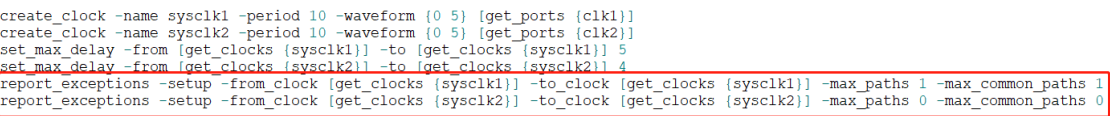

After constraints as shown in [Figure 5-19,](#page-62-0) the timing exceptions report is as shown in [Figure 5-20.](#page-62-1)

### **Figure 5-20 report\_exception Report**

### <span id="page-62-1"></span>**Timing Exceptions Report:**

### **Setup Analysis Report**

Setup Analysis Report[1]:

Report Command:report\_exceptions -setup -from\_clock [get\_clocks {sysclk1}] -to\_clock [get\_clocks {sysclk1}] -max\_paths 1 -max\_common\_paths 1

Timing Path Constraint[1]: set\_max\_delay -from [get\_clocks {sysclk1}] -to [get\_clocks {sysclk1}] 5

Path1

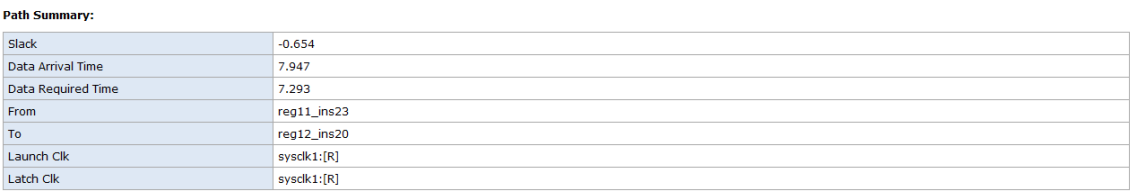

### **Data Arrival Path:**

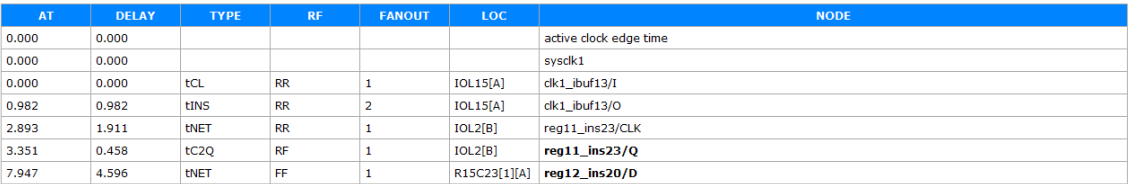

### **Data Required Path:**

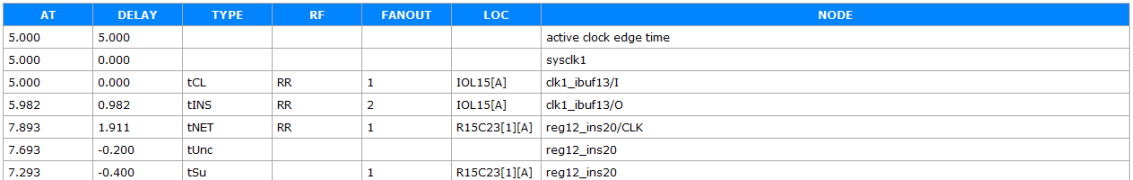

### **Path Statistics:**

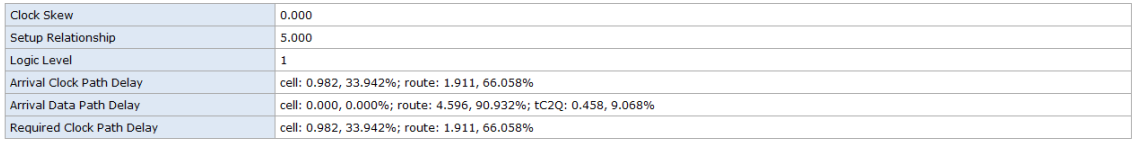

# **5.2.8 Timing Constraints Report**

As shown in [Figure 5-21,](#page-63-0) the description is as follows:

- SDC Command Type includes TC\_CLOCK, TC\_GENERATED\_CLOCK, TC\_INPUT\_DELAY, TC\_CLOCK\_LATENCY, TC\_CLOCK\_UNCERTAINTY, TC\_FALSE\_PATH, TC\_MULTICYCLE, TC\_MAX\_DELAY, TC\_CLOCK\_GROUP. When the value is null, it means it is not available.
- State: Invalid and Actived. Actived indicates that the command takes effect, and Invalid indicates that the command is invalid.
- Detail Command: The value is equal to the corresponding timing constraints statement in the SDC file.

### **Note!**

Invalid SDC command statements are not counted in Timing Constraints Report.

### **Figure 5-21 Timing Constraints Report**

### <span id="page-63-0"></span>**Timing Constraints Report:**

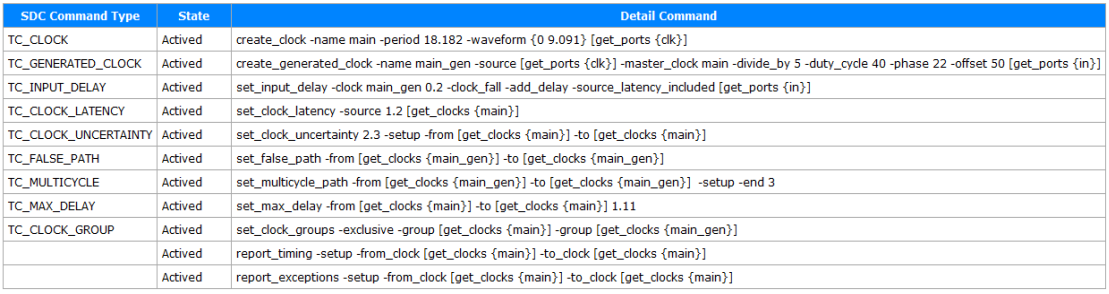

# <span id="page-64-0"></span>**Appendix ATiming Constraints Syntax Specification**

Gowin timing constraints syntax specification references the standard SDC (Synopsys Design Constraint), which provides efficient timing constraints on designs to meet specific timing requirements. At the same time, it supports the wildcard character "?" and "\*"; "?" matches a single character, and "\*" matches zero or more characters and it supports cross-hierarchy matching.

# **A.1 Clock Constraints**

# **A.1.1 create\_clock**

# **Syntax**

Command: create\_clock Parameter: -period <period\_value>

[-name <clock\_name>]

[-waveform <edge\_list>]

<objects>

[-add]

-period: Specify the period of clock. The parameter value should be greater than 0, and the period unit is ns.

-name: Specify the clock name. The clock name must be unique. If the new created clock has the same name with already created clock, the already created clock will be overwritten with new created clock. If the name is not specified, the name of first source objects will be regarded as

clock name.

-waveform: Specify the time of the rising edge and falling edge of clock. The difference time between rising edge and falling edge should be less than one period. In general, if the rising edge arrives first, both the rising edge time and the falling edge time should be less than one period. For example, "{0 5}" means the clock rising edge arrives at 0ns, and the clock falling edge arrives at 5ns; if the clock falling edge arrives, set the clock rising edge time to less than one period, and the falling edge time to equal to or greater than one period. If the period is set to 10ns, "-waveform {5 10}" means the clock falling edge arrives at 0ns, and the clock falling edge arrives at 5ns.

-add: Use -add option to add multiple clocks to the same source object, or the new created clock with different clock name on the same source object will be ignored when the source object already has one created clock.

<objects> Specify the object of the clock, such as get\_ports, get\_pins, get nets, and get regs, etc. When the source object already has one created clock, you can create new clock with -add command. If source object is not specified when you create clock with create\_clock command, Gowin Software will ignore this command.

# **Examples**

# Wildcard "?" matches a character such as clk, cck.

create\_clock -name ck -period 100 -waveform {0 50} [get\_ports {c?k}]

# Wildcard "\*" matches zero or more single characters such as clk, clock.

create clock -name ck -period 100 -waveform  ${0, 50}$  [get ports  ${c^*k}$ ] # Wildcard "\*" matches uut/rpll\_inst/CLKOUT.

create\_clock -name cck0 -period 25 -waveform {0 12.5} [get\_pins {uut/r\*\_inst/CLKOUT}

# Use escaped characters to avoid syntax errors.

create\_clock -name cck -period 25 -waveform {0 12.5} [get\_pins {uut/\\*ll\_inst/CLKOUT}]

create\_clock -name cck -period 25 -waveform {0 12.5} [get\_pins {\?ut/rpll\_inst/CLKOUT}]

# create a clock which period is 10 ns, and the falling edge arrives first; the default name is clk.

create\_clock -period 10.000 -waveform {5 10} [get\_ports {clk}] # create a clock with the duty cycle of 40%

create\_clock -name clk -period 10.000 -waveform {6 10} [get\_ports {clk}]

# create two clocks to one input port

- create\_clock -period 10 -name clk  $[get\_ports {clk}]$  # create clk successfully
- create\_clock -period 10 -name clk1  $[get\_ports \{clk\}]$  # commands is ignored and no clk can be created because -add is not used.

create\_clock -period 20 -name clk1 -add [get\_ports {clk}]# create clk1 successfully

# **A.1.2 create\_generated\_clock**

# **Syntax**

Command: create\_generated\_clock Prameter: [-name <clock name>]

-source <master pin>

[-edges <edge list>]

[-edge\_shift <shift list>]

[-divide\_by <factor>]

[-multiply\_by<factor>]

[-duty\_cycle <percent>]

[-add]

[-invert]

[-master\_clock <clock>]

[-phase <phase>]

[-offset <offset>]

<objects>

-name: Specify the name of the generated clock. If –name is not specified, the name of first source object will be regarded as clock name, the clock name must be unique. If the new created clock has the same name with the already created clock, the already created clock will be overwritten with new created clock.

-source: Specify the source where generated clock is from; if there are more than one clocks, master\_clock option must be used to specify the master clock; and it supports get\_ports, get\_pins, get\_nets and get\_regs.

-master\_clock: Specify the master clock of the generated clock.

-edges: Specify the edge list of generated clock; this option specifies a three positive ascending order integer parameter list, which indicates the relationship between the first rising edge of generated clock, the first falling edge of generated clock, the second rising edge of generated clock and the master clock edge. For instance, we mark the first rising edge of master clock as 1, the next falling edge is 2, the next rising edge is 3 …, the marker numbers of master clock edges are elements of edge list; we can create a 2 divider generated clock with "-edges {1 3 5}".

-edge\_shift: Specify the edge shift of each edge, should be used together with "-edges" option. It can be specified as any number, but the edge can not go beyond the adjacent border.

### **Note!**

"-edge" and "-edge\_shift" can not be used together with the other parameters used for waveform adjustment, except "-invert".

-divide by: Specify the divider value.

-multiply by: Specify the multiplier value.

-duty\_cycle: Specify the duty cycle of generated clock.

-add: When specify this option, this clock can coexist with existing clock.

-invert: Specify if invert the waveform of the generated clock.

-phase: Specify the phase shift of clock edges.

-offset: Specify the offset of clock edges**.**

<objects>: Specify the input port of clock; it supports the set of get ports, get pins, get nets and get regs.

# **Examples**

# Create a 2\*divider generated clock to port a by using "-divide\_by". create\_clock -period 10 [get\_ports clk]

create\_generated\_clock -name genClk -source [get\_ports {clk}] -divide\_by 2 [get\_ports {a}]

# Create a 2\*divider generated clock to port a by using "-edges".

create\_generated\_clock -name genClk -source [get\_ports {clk}] -edges {1 3 5} [get\_ports {a}]

# Create a 2\*multiplier clock with a 40% duty cycle

create\_generated\_clock -name genClk0 -source [get\_ports {clk}] -multiply\_by 2 -duty\_cycle 40 [get\_pins {pll\_out}]

# Create an inverted clock 2\*divider relative to the output of the source

clock

create\_generated\_clock -name genClk1 -source [get\_ports {clk}] -divide\_by 2 -invert [get\_pins {pll\_out}]

# Create a clock 2\*multiplier with a 90-degree phase shift

create generated clock -name genClk2 -source [get\_ports{clk}] -multiply by 2 -phase 90 [get pins {pll out}]

# Create a 2\*divider generated clock

create\_generated\_clock -name genClk3 -source [get\_ports {clk}]  $-$ edges  $\{2, 4, 6\}$ [get\_pins  $\{$ pll\_out $\}$ ]

#Create two clocks to an input port that are switched externally

create\_clock -period 10 -name clk [get\_ports {clk}]

create\_clock -period 20 -name clk1 -add [get\_ports {clk}]

create\_generated\_clock -name genClk -source [get\_ports {clk}] -divide\_by 2 -master\_clock clk -add [get\_pins {pll\_out}]

create\_generated\_clock -name genClk1 -source [get\_ports {clk}] -master\_clock clk1 -divide\_by 2 -add [get\_pins {pll\_out}]

# **A.1.3 set\_clock\_latency**

# **Syntax**

Command: set\_clock\_latency

Parameter: -source [-rise | -fall]

[-late | -early]

<delay>

[-clock <clock list>]

<object list>

-source: Indicate the clock source delay, mandatory.

-rise | -fall: Specify the rising | falling clock latency. -rise| -fall can not be specified at one statement. If both are not specified, the clock latency is applied to all conditions.

-late | -early: Specify the max. or min. latency; For setup analysis, late acts on the launch clock and early acts on the latch clock, while for hold analysis, it is the opposite of setup.

<delay>: Specify the clock source latency value, and the default is 0.

# **Note!**

The value of late should be greater than or equal to the value of early, otherwise late will

be calculated according to the value of early.

-clock: You can specify the clock which source latency affected on when more than one clocks are on one source object, if this parameter is not configured, all clock have same delay; and it supports the set of get\_clocks.

<source objects>: Specify the delay source objects; and it supports get\_clocks, get\_ports, get\_pins, get\_nets and get\_regs.

# **Examples**

create\_clock -period 10 -name clk [get\_ports {clk}]

create\_clock -period 10 -name clk0 [get\_ports {clk}] -add

# Specify 2ns clock latency for clk

set\_clock\_latency -source 2 [get\_clocks {clk}]

# Specify 2ns clock latency for clk0

set\_clock\_latency -source 2 -clock [get\_clocks {clk0}] [get\_ports {clk}]

# Set the rising edge clock source delay of clock cck on clk0, and the latest and earliest values are 0.111, 0.011 respectively.

set\_clock\_latency -source -rise -late 0.111 [get\_ports {clk0}] -clock [get\_clocks {cck}]

set\_clock\_latency -source -rise -early 0.011 [get\_ports {clk0}] -clock [get\_clocks {cck}]

# Set the falling edge clock source delay of clock cck on clk0, and the latest and earliest values are 0.222, 0.022 respectively.

set\_clock\_latency -source -fall -late 0.222 [get\_ports {clk0}] -clock [get\_clocks {cck}]

set\_clock\_latency -source -fall -early 0.022 [get\_ports {clk0}] -clock [get\_clocks {cck}]

# Wildcard matches uut/rpll\_inst/CLKOUT

set\_clock\_latency -source 0.123 [get\_pins {u?t/r\*\_inst/\\*OUT}] -clock [get\_clocks {cck0}]

# **A.1.4 set\_clock\_uncertainty**

# **Syntax**

Command: set\_clock\_uncertainty

Parameter: [-from <from clock>]

[-rise\_from <rise from clock>]

[-fall\_from <-fall from clock>]

[-to <to clock>] [-rise\_to <rise to clock>] [-fall\_to <fall to clock>] [-setup | -hold]

<uncertainty value>

-from/-rise\_from/-fall\_from: Specify the start clock of uncertainty; "-rise from" and "-fall from" specify the valid start clock edge of uncertainty, supporting the set of get clocks.

-to/-rise\_to/-fall\_to: Specify the end clock of uncertainty; "-rise\_to" and "-fall to" specify the valid clock edge of the end of uncertainty, supporting the set of get\_clocks.

-setup/-hold: Specify whether the uncertainty has an effect on the setup time or hold time; it is exclusive for the same constraint statement; if neither is specified, both checks are valid.

<uncertainty value>: Uncertainty value

# **Note!**

At least one launch clock or latch clock must be specified, otherwise the constraints are invalid.

# **Examples**

# Set the clock uncertainty setup time from clk to clk to 0.5. set\_clock\_uncertainty -setup -from clk -to clk 0.5 # Set the clock uncertainty hold time from clk0 to clk to 0.0. set\_clock\_uncertainty -hold -from clk0 -to clk 0.0 #Set hold and setup uncertainty of clk0 launch to 0.111, 0.222. set\_clock\_uncertainty 0.222 -setup -from [get\_clocks {clk0}] set\_clock\_uncertainty 0.111 -hold -from [get\_clocks {clk0}] # Set hold and setup uncertainty of clk1 launch to 0.111, 0.222. set\_clock\_uncertainty 0.222 -setup -to [get\_clocks {clk1}] set\_clock\_uncertainty 0.111 -hold -to [get\_clocks {clk1}] # Set hold and setup uncertainty of clk launch to 0.111. set\_clock\_uncertainty 0.111 -from [get\_clocks {clk}]

# **A.1.5 set\_clock\_groups**

# **Syntax**

Command: set\_clock\_groups

Parameter: [-asynchronous | -Exclusive]

[-group <clock name>].

-asynchronous | -Exclusive: Specify the clocks, asynchronous or exclusive.

-group: Specify the clocks as the same group, supporting the collection of one or more clocks using the set of get\_clocks

# **Examples**

# Set the relationship between clk and clk0 as exclusive.

set\_clock\_groups -exclusive -group [get\_clocks {clk}] -group [get\_clocks {clk0}]

# **A.2 I/O Delay Constraints**

# **A.2.1 set\_input\_delay**

# **Syntax**

Command: set\_input\_delay

Parameter: -clock clock name

[-clock\_fall]

[-rise]

[-fall]

[-max]

[-min]

[-add\_delay]

[-source\_latency\_included]

<delay\_value>

<port\_list>

-clock: Specify which clock is associated with this input port.

-clock\_fall: Specify that the input delay is relative to falling clock edge.

If there is no this parameter, the input delay is relative to rising clock edge by default.

-rise/-fall: Specify rise/fall input delay; If only one of them is specified,
the specified input delay is applied to the other.

-max/-min: Specify max./min. input delay, affecting setup, hold, respectively; If only one of them is specified, the specified input delay is applied to the other.

-add\_delay: When this option is specified, already input constraints will not be overwritten.

-source\_latency\_included: specify that the input delay has already included source latency.

If not specified, the external clock delay is not included in the input delay.

<delay\_value>: Specify input delay value, and the default is 0ns.

<port\_list>: Specify input port for the constraints, and it supports the set of get\_ports.

#### **Examples**

# set the input delay based on clk rising edge for port a as 0.8ns set input delay -clock clk 0.8 [get ports  ${a}$ ]

# set the input delay based on clk rising edge for all input ports as 0.8ns set input delay -clock clk 0.8 [all\_inputs]

# set the input delay based on clk falling edge for port a as 0.8ns

set input delay -clock clk -clock fall 0.8 [get ports  ${a}$ ]

# Create Input delays for different min/max and rise/fall combinations

set input delay -clock clk -max -rise 1.4 [get ports  ${a}$ ]

set\_input\_delay -clock clk -max -fall 1.5 [get\_ports {a}]

set\_input\_delay -clock clk -min -rise 0.7 [get\_ports {a}]

set\_input\_delay -clock clk -min -fall 0.8 [get\_ports {a}]

#Override by -add\_delay

set\_input\_delay -clock clk1 -max 1.5 [get\_ports {a}]

set\_input\_delay -clock clk1 -max 2.5 -add\_delay [get\_ports {a}]

#Wildcard matches d0, d1, etc.

set input delay -clock cck0 -max 1.4 [get ports  $\{d^*\}$ ]

## **A.2.2 set\_output\_delay**

## **Syntax**

Command: set\_output\_delay Parameter: -clock clock\_name [-clock\_fall] [-rise] [-fall] [-max] [-min] [-add\_delay] [-source\_latency\_included] <delay\_value> <port\_list>

-clock: Specify the clock related with output delay.

-clock\_fall: Specify that the output delay is related to the falling edge of the clock; if not specified, it is related to the rising edge by default.

-rise/-fall: Specify rise | fall output delay; If only one of them is specified, the specified input delay is applied to the other.

-max/-min: Specify max | min output delay, affecting setup and hold respectively; If only one of them is specified, the specified input delay is applied to the other.

-add\_delay: When this option is specified, already input constraints will not be overwritten.

-source latency included: Specify that the output delay has already included source latency.

<delay\_value>: Specify output delay value, and the default is 0ns.

<port\_list>: Specify output ports for this constraints; and it supports the set of get\_ports.

## **Examples**

# set the external output delay of port b as 0.5ns

set\_output\_delay -clock clk 0.5 [get\_ports {b}]

# set the external output delay of all ports as 0.5ns

set\_output\_delay -clock clk 0.5 [all\_outputs]

# set the external output delay based on falling edge for all ports as

## 0.5ns

set\_output\_delay -clock clk -clock\_fall 0.5 [get\_ports {b}] # set the external output delay based on rising edge for all port b set\_output\_delay -clock clk -max -rise 0.3 [get\_ports {b}] set\_output\_delay -clock clk -max -fall 0.5 [get\_ports {b}] set\_output\_delay -clock clk -min -rise 0.8 [get\_ports {b}]

set\_output\_delay -clock clk -min -fall 0.7 [get\_ports {b}]

# The external output delay based on different clock edges is valid at the same time through "-add\_delay"

set\_output\_delay -clock clk0 -min 0.5 [get\_ports {b}] set\_output\_delay -clock clk0 -max 0.6 [get\_ports {b}] set\_output\_delay -clock clk0 -clock\_fall 0.7 -add\_delay [get\_ports {b}] set\_output\_delay -clock clk1 -min 0.8 -add\_delay [get\_ports {b}] set\_output\_delay -clock clk1 -max 0.9 -add\_delay [get\_ports {b}]

## **A.3 Timing Path Constraints**

## **A.3.1 set\_max\_delay/ set\_min\_delay**

## **Syntax**

Command: set\_max\_delay Parameter: [-from <from list>]

 $[-\text{to} < \text{to} \text{list}]$ 

[-through <through\_list>]

<delay value>

Command: set\_min\_delay

Parameter: [-from <from list>]

[-to <to list>]

[-through <through\_list>]

<delay value>

-from: Used to specify the start of the path; and it supports the sets of get\_clocks, get\_ports, get\_regs, get\_pins.

-to: Used to specify the end of the path; and it supports the sets of get\_clocks, get\_ports, get\_regs, get\_pins.

-through: Specify the pins or nets through the path; it supports the sets of get\_pins, get\_nets, and the pins can only be the ones of non-timing component. Only one "-through can be used in one statement at one time.

<delay value>: Specify output delay value.

**Note!**

The set\_max\_delay constraint affects the setup clocks and set\_min\_delay affects the

hold clocks.

 The three parameters above can be used together or alone. If the basic objects of the three parameters are not on the same path, Gowin Software will ignore this constraints, and timing analysis will not be affected.

#### **Examples**

# Set the maximum delay of the timing path from the clock0-driven component to the clock1-driven component to 5ns.

set\_max\_delay -from [get\_clocks {clk0}] -to [get\_clocks {clk1}] 5

# Wildcard example, e.g. the clock relationship from port d00, d10 to flip flop r0, r1 is 2ns.

set\_max\_delay -from [get\_ports {d\*}] -to [get\_regs {r?}] 2

# Input port to pin constraint affects setup analysis, and pin to output constraint port affects hold analysis.

set\_max\_delay -from [all\_inputs] -to [get\_pins {r\*/D}] 1.234

set\_max\_delay -from [get\_pins {r?\_s0/CLK}] -to [all\_outputs] 0.989

# Set the maximum delay for all clock-driven timing components to 5ns.

set\_max\_delay -from [all\_clocks] 5 -to [get\_ports {out\*}]

# Set the maximum delay from port a to port b to 2ns.

set\_max\_delay -from [get\_ports {a}] -to [get\_ports {b}] 2

# Set the maximum delay of the timing component from reg0 to clk falling edge to 2ns.

set\_max\_delay -from [get\_regs {reg0}] -to [get\_clocks {clk}] 2

# Set the minimum delay of the timing path from the clock-driven component to the clock-driven component to 0.5ns.

set\_min\_delay -from [get\_clocks {clk}] -to [get\_clocks {clk}] 0.5

# Set the minimum delay from port a to reg0 to 0.5ns.

set\_min\_delay -from [get\_ports {a}] -to [get\_regs {reg0}] 0.5

# Set the minimum delay from reg0 to port b to 0.5.

set\_min\_delay -from [get\_regs {reg0}] -to [get\_ports {b}] 0.5

#Set the minimum delay from port a to port b to 0.5ns.

set\_min\_delay -from [get\_ports {a}] -to [get\_ports {b}]  $0.5$ 

# Set the setup delay relationship from port a to clk and from all data ports to the relevant clocks.

set max delay -from  $[get\,\,ports\,\{a\}]$  -to  $[get\,\,clock\,\,G]$  0.5 set\_max\_delay -from [all\_inputs] -to [all\_clocks] 0.111

## **A.3.2 set\_false\_path**

## **Syntax**

Command: set\_false\_path Parameter: [-from <from list>] [-to <to list>] [-through <through list>] [-setup] [-hold]

-setup/-hold: Specify constraints for setup time or hold time. The two parameters are mutually exclusive. If not specified, it is valid for both setup and hold by default.

-from: Specify the start of the path; it can be collected through the sets of get ports, get regs, ger pins or get clocks, which can be used separately, and Gowin software automatically gets the end.

-to: Specify the end of the path; it can be collected through the sets of get\_ports, get\_regs, ger\_pins, get\_clocks, which can be used separately, and Gowin software automatically gets the start.

-through: Specify the pins or nets through the path, and it supports the sets of get\_pins, get\_nets. In the parameter list, you can specify multiple pins (PIN) or multiple nets (NET), which can be on the same path or on different paths; multiple "-through" parameters cannot be used in the same constraint.

## **Note!**

If the set of get\_pins is used, the value of -from must be a clock pin; the value of -to must be a non-clock pin; the value of -through must be an output pin such as DFF.Q or a rx pin such as DFF.D or DFF.CE on the path.

## **Examples**

#Set\_clock\_clk0 and clock clk1 excitation path without timing analysis.

set\_false\_path -from [get\_clocks {clk0}] -to [get\_clocks {clk1}]

# Set the path from reg0 to reg1 without timing analysis.

set\_false\_path -from [get\_regs {reg0}] -to [get\_regs {reg1}]

# Set the path from the rising edge of clk to the falling edge of clk1 without timing analysis.

set false path -from [get clocks {clk}] -to [get clocks {clk1}]

# Specify the path from port a to port b without timing analysis. set\_false\_path -from [get\_ports {a}] to [get\_ports {b}] #Use -from alone, and it is valid for setup and hold. set\_false\_path -from [get\_pins {reg0\_s0/CLK}] set\_false\_path -from [get\_regs {reg0\_s0}] set\_false\_path -from [get\_clocks {cck}] # Use -to alone, and it is valid for setup. set\_false\_path -from [get\_regs {reg0\_s0}] -setup # Use -to alone, and it is valid for hold. set false path -from [get regs {reg0 s0}] -hold #use -through alone, the timing path through reg0\_s0.Q is not analyzed set\_false\_path - through [get\_pins {reg0\_s0/Q}] # Use -through alone, the timing path through reg0\_c is not analyzed. set\_false\_path - through [get\_nets {reg0\_c}] #"\*" matches multiple characters such as mi/reg0. set\_false\_path -from [get\_regs {mi/r\*0}] -to [get\_regs {spi/R\*}] #"?" matches a character such as reg0, reg1. set\_false\_path -from [get\_pins {mi/r?g0/CLK}] -to [get\_pins {spi/DI}]

## **A.3.3 set\_multicycle\_path**

## **Syntax**

Command: set\_multicycle\_path Parameter: [-setup|-hold]

[-start|-end]

[-from <from\_list>]

[-to <to list>]

[-through <through\_list>]

<path multiplier>

-start/-end: Specify whether the constraint reference clock is a launch clock or a latch clock; the reference clock specified by the parameter "-start" is a launch clock; the reference clock specified by the parameter "-end" is a latch clock. The default is a latch clock.

-setup/-hold: Specify whether the current constraint affects setup

check or hold check; these two parameters are mutually exclusive. The default is to affect the setup check.

-from: The start of the path, and it can collect the start by sets of get\_pins, get\_ports, get\_regs, get\_clocks.

-to: The end of the path, and it can collect the end by sets of get\_pins, get\_ports, get\_regs, get\_clocks.

-through: Specify the pins or nets through the path, and it supports the sets of get\_pins, get\_nets. In the parameter list, you can specify multiple pins (PIN) or multiple nets (NET), which can be on the same path or on different paths; multiple "-through" parameters cannot be used in the same constraint.

<path multiplier>: Specify the number of the cycles.

#### **Note!**

"-from", "-to", and "-through" can be used together or alone. If the specified objects of the three parameters are not on the same path, Gowin Software will ignore this constraints, and timing analysis will not be affected.

## **Examples**

create clock -name clk -period 10 [get\_ports {clk}]

create\_generated\_clock -name genClk -multiply\_by 2 -source [get\_ports {clk}] [get\_pins {pll\_out}]

# Set multi-cycle path: reference clock is genClk, which has an impact on the setup check.

set\_multicycle\_path -end -setup -from [get\_clocks {clk}] -to [get\_clocks {genClk}] 2

#Set multi-cycle path: the reference clock is the clock of the reg0, which has an effect on the setup and hold checks.

set multicycle path -start -setup -from [get\_regs {reg0}] -to [get\_regs {reg1}] 3

set\_multicycle\_path -start -hold -from [get\_regs {reg0}] -to [get\_regs {reg1}] 1

# Set multi-cycle path: the reference clock is clk0, which only affects the path where the source clock is the rising edge of clk to the falling edge of clk0.

set\_multicycle\_path -end -setup -from [get\_clocks {clk}] -to [get\_clocks {clk0}] 3

# Wildcard "?" and "\*" example; "?" can match addr0, addra, etc. "\*" can match Data\_s0, D0\_s0, etc.

set\_multicycle\_path -from [get\_regs {SD/addr? }] -to [get\_regs  $\{RSG/D^*$  s0}

# **A.4 Operating Conditions Constraints**

**Syntax**

Command: set\_operating\_conditions

Parameter: [-grade < c|i|a >]

[-model <slow|fast>]

[-speed <speed>]

[-setup]

[-hold]

[-max]

[-min]

[-max\_min]

- -grade: Specify the device temperature grade, supporting commercial, industrial and automotive grade.
- -model: Specify the timing analysis model.
- -speed: Specify the device speed grade.
- -setup: Setup time check under current process corner; and it has the same function as –max.
- -hold: Hold time check under current process corner; and it has the same function as –min.
- -max: Setup time check under current process corner; and it has the same function as –setup.
- -min: Hold time check under current process corner; and it has the same function as –hold.
- -max\_min: Setup time and hold time check under current process corner; it has the same function as -setup and -hold.

## **Examples**

# Industry speed level 6 and fast model have an effect on setup and hold analysis.

set\_operating\_conditions -grade i -model fast -speed 6 -setup –hold

# Industry speed level 7 and slow model have an effect on setup and hold analysis.

set operating conditions -grade c -model slow -speed 7 -max min

# **A.5 Timing Report Constraints**

## **A.5.1 report\_timing**

**Syntax**

Command: report\_timing Parameter:[-setup|-hold|-recovery|-removal] [-max\_paths <value>] [-max\_common\_paths < value >] [-rise\_from <rise\_from\_list>] [-fall\_from <fall\_from\_list>] [-to <to list>]  $[-$ rise to  $\le$ rise to list $>$ ] [-fall\_to <fall\_to\_list>] [-through <through list>] [-from\_clock<from clok>] [-fall\_from\_clock <from clok>] [-rise\_from\_clock <from clok>] [-to\_clock <to clok>] [-rise\_to\_clock <to clok>] [-fall\_to\_clock <to clok>] [-min\_logic\_level] [-max\_logic\_level] [-mod\_ins {mod\_ins1 mod\_ins2 ...} ]

-setup|-hold|-recovery|-removal: Specify the type of timing check, exclusive.

-max\_paths: Specify the maximum number of paths of timing report, and the default is 25. If the number of specified paths does not reach the setting value, the worst path of the unspecified paths will be added to meet the requirement.

-max\_common\_paths: Specify the maximum number of paths sharing the common end of timing report.

-from/-rise\_from/-fall\_from: Specify the start of the timing report paths; -rise/fall\_from needs to be clocks and supports the set of get\_clocks; when used alone, Gowin Software automatically gets the start.

-to /-rise\_to /-fall\_to: Specify the end of the timing report path;

-rise/fall\_to needs to be a clock and supports the set of get\_clocks; when used alone, Gowin Software automatically gets the end.

-through: Specify the pins or nets through the path, and it suppotst the set get nets, get pins.

-from\_clock /-fall\_from\_clock /-rise\_from\_clock: Specify the clock associated with the start of the timing report path and it supports the set of get\_clocks; when used alone, Gowin Software automatically gets the end.

-to\_ clock /-rise\_to\_ clock /-fall\_to\_clock: Specify the clock associated with the end of the timing report path and it supports the set of get\_clocks; when used alone, Gowin Software automatically gets the start.

-min\_logic\_level/-max\_logic\_level: Limit the logic level of the reporting paths.

-mod\_ins {mod\_ins1 mod\_ins2 ...}: Specify multiple instantiated module instances, separated by spaces; if this parameter is not added, the timings in the whole design are reported by default.

## **Examples**

# Specify to report setup time checks with 100 paths.

report\_timing -setup -max\_paths 100 -max\_common\_paths 5

#The start launch of the report is ck; the end uses wildcards to match r0,

r1, etc.

report\_timing -hold -rise\_from [get\_clocks {ck}] -to [get\_pins {r\*/D }]

report timing -setup -fall from  $[get \text{ clocks } {ck } ]$  -to  $[get \text{ regards } {r^*}]$ 

# Specify the number of logical levels on the path as 2; and report a maximum of 2 paths and a maximum of 1 path with common end path.

report\_timing -recovery -from\_clock [get\_clocks {cck0}] -to\_clock [get\_clocks {cck1}] -max\_paths 2 -max\_common\_paths 1 -max\_logic\_level 2 -min\_logic\_level 2

#Hold analysis reports only the timing of the instantiated uut module. report\_timing -hold -mod\_ins {uut}

## **A.5.2 report\_high\_fanout\_nets**

## **Syntax**

Command: report\_high\_fanout\_nets Parameter: [-clock\_regions] [-slr] [-ascending] [-max\_nets <max\_net\_value>] [-min\_fanout <min\_fanout\_value>]

[-max\_fanout <max\_fanout\_value>]

-clock\_regions: Optional; when specified, report the clock net connecting to the clock input of timing component only.

-slr: Optional; when specified, report the clock net connecting to the reset/set port (synchronous or asynchronous) of timing component only.

-ascending: Optional; the report nets fanout is arranged in descending order; if this parameter is not specified, the report nets fanout is arranged in ascending order by default.

-max\_net: Optional; this parameter specifies the maximum number of nets to report. When this parameter is not specified, the default maximum number of nets reported is 10.

-min\_fanout: Optional; this parameter specifies only the reported net fanout whose number is not less than this parameter value.

-max\_fanout: Optional; this parameter specifies only the reported net fanout whose number is not greater than this parameter value.

## **Examples**

#NET of the reset/set input of the timing component, range of [1,15]; up to 10 nets are reported.

report high fanout Nets -slr -max nets 10 -min fanout 1 -max fanout 15

#Of all NETs, report NET fanouts, up to 10.

report\_high\_fanout\_Nets -max\_nets 10

## **A.5.3 report\_route\_congestion**

## **Syntax**

Command: report\_route\_congestion

Parameter: [-max\_grids <max grids value>]

[-min\_route\_congestion <min route congestion value>]

[-max\_route\_congestion <max route congestion>]

[-LOC <position>]

-max\_grids: Optional; specify the maximum number of grids to report; if it is not specified, it reports the congestion of ten grids by default.

-min\_route\_congestion: Optional; specify the minimum route congestion of grid to report; if it is not specified, the default value is 0.

-max\_route\_congestion: Optional; specify the maximum route congestion of grid to report; if it is not specified, the default value is 1. Its value should not be less than parameter value min\_route\_congestion; or the warning is reported, this statement is ignored.

-LOC: Optional; specify the physical location of grids to report. It can be be a single location, such as R1C3, which means the grid of first row and the third column; it also can be a location range, such as R1C[1:3], which means the grid of column 1~3, row 3; R[1:3]C1, which means the grid of column 1, row 1~3; or R[1:3]C[1:3], which means the grid of column 1~3, row 1~3.

## **Examples**

# Report the route congestion of grids locating on row 1 to 5, column 1 to 5 whose route congestion is between 0 and 0.5; and only the five with the highest congestion are reported.

report\_route\_congestion -max\_grids 5 -min\_route\_congestion 0 -max\_route\_congestion 0.5 -LOC R[1:5]C[1:5]

## **A.5.4 report\_min\_pulse\_width**

## **Syntax**

Command: report\_min\_pulse\_width

Parameter: [-nworst <nworst value>]

[-min\_pulse\_width <min pulse width value>]

[-max\_pulse\_width <max pulse width value>]

[-detail]

[get\_regs {regIns name}]

- -nworst: Specify the number of the worst paths to report.
- -min\_pulse\_width: Specify the minimum pulse width of timing component to report.
- -max\_pulse\_width: Specify the maximum pulse width of timing component to report.
- -detail: The report will be detailed if this parameter is specified, otherwise the report will be brief.
- get regs {regIns name}: Specify reg, one or more regs can be specified. All flip flops pulse width timing analysis will be reported by default.

## **Examples**

#Report the worst 3 clock paths that have pulse width between 0.1 and 4 in detail.

report\_min\_pulse\_width -nworst 3 -min\_pulse\_width 0.1 -max\_pulse\_width 4 –detail

#Report the worst 20 clock paths that have pulse width between 0.001 and 4 in brief:

report\_min\_pulse\_width -nworst 20 -min\_pulse\_width 0.001 -max\_pulse\_width 4

## **A.5.5 report\_max\_frequency**

## **Syntax**

Command: report\_max\_frequency

Parameter: -mod\_ins {mod\_ins1 mod\_ins2 ...}

-mod ins {mod ins1 mod ins2 ...}: specify multiple module instances, separated by a space; The whole design maximum frequency will be reported by default no matter this parameter is specified or not.

## **Examples**

# Report the max. frequency of bsram0.

report\_max\_frequency -mod\_ins {bsram0}

## **A.5.6 report\_exceptions**

## **Syntax**

Command: report\_exceptions

Parameter: -setup|-hold | -recovery | removal

[-max\_paths<number>]

[-max\_common\_paths< number >]

[-max\_logic\_level <number>]

[-min\_logic\_level <number>]

[-rise\_from <rise\_from\_list>]

[-fall\_from <fall\_from\_list>]

[-to <to list>]

[-rise\_to <rise\_to\_list>]

[-fall\_to <fall\_to\_list>]

[-through <through list>]

[-rise\_through <rise\_through\_list>] [-fall\_through <fall\_through\_list>] [-from\_clock<from clock>] [-fall\_from\_clock<from clock>] [-rise\_from\_clock<from clock>] [-to\_clock<to clock>] [-rise\_to\_clock<to clock>] [-fall\_to\_clock<to clock>]

The name, meaning, and use of its keywords are the same as those of report timing; and it reports the path generated by the exception constraint.

## **Example**

# Display a path reported by recovery.

create\_clock -name mm -period 10 -waveform {0 5} [get\_ports {clk}]

set\_max\_delay -from [get\_clocks {mm}] -to [get\_clocks {mm}] 0.22

report\_exceptions -recovery -from\_clock [get\_clocks {mm}] -to\_clock [get\_clocks {mm}] -max\_paths 1 -max\_common\_paths 1

## **A.6 Other Constraints**

## **A.6.1 derive\_clocks**

## **Syntax**

Command: derive\_clocks

Parameters: -freq <value>

-freq: Global target frequency, a positive floating point less than or equal to 1200, accurate to three decimal places, unit in MHz.

## **Example**

#Create a clock with a frequency of 100MHz for the global derive clocks -freq 100

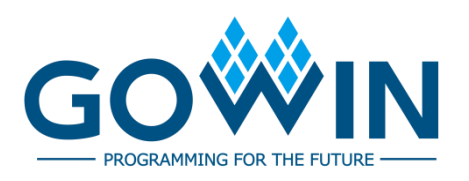